# **Օ奧 GIS 现 ፘ橕IT虻რ! CUHK EduVenture System**

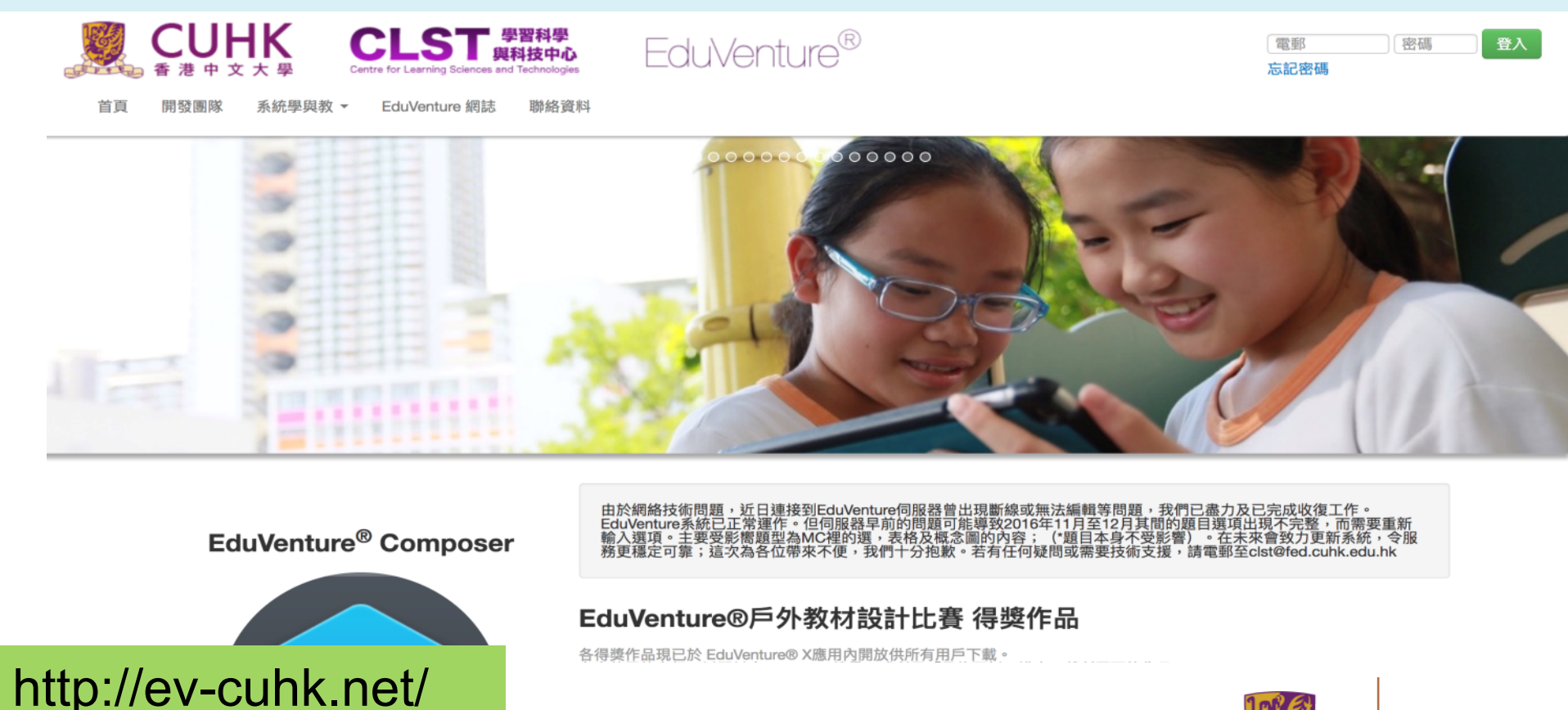

Centre for Learning Sciences and Technologies (CLST)

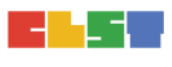

The Chinese University of Hong Kong

The Centre for Learning Sciences and Technologies (CLST), The Chinese University of Hong Kong (CUHK) launched the EduVenture® learning system, which has been well received by students and teachers. CLST has recently developed EduVenture® VR (Virtual Reality), a sub-system of EduVenture®.

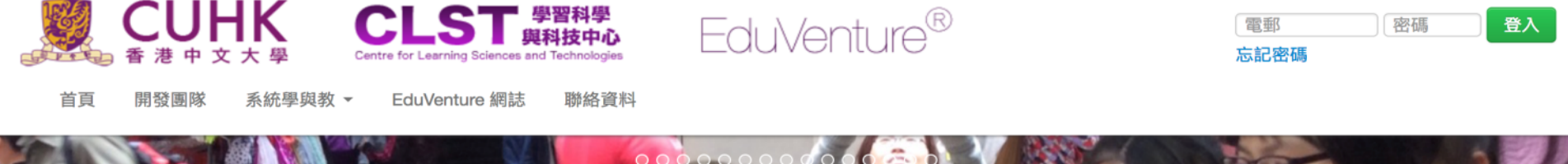

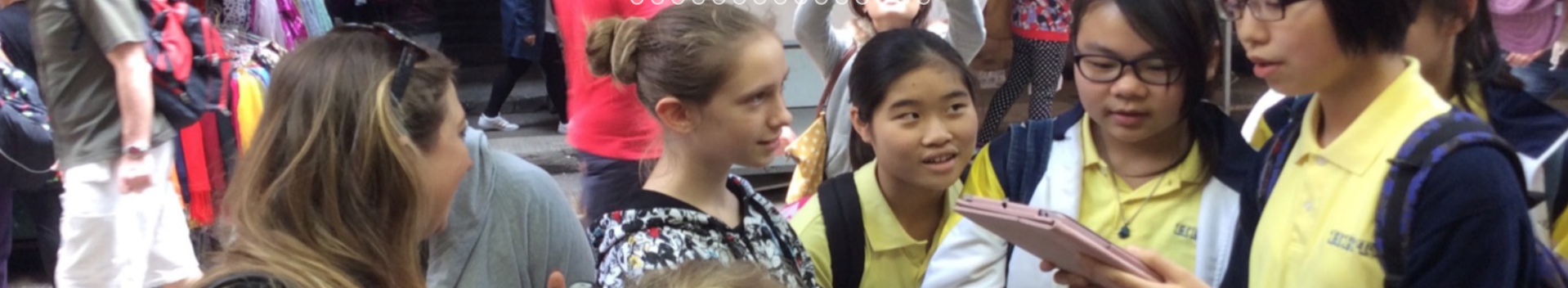

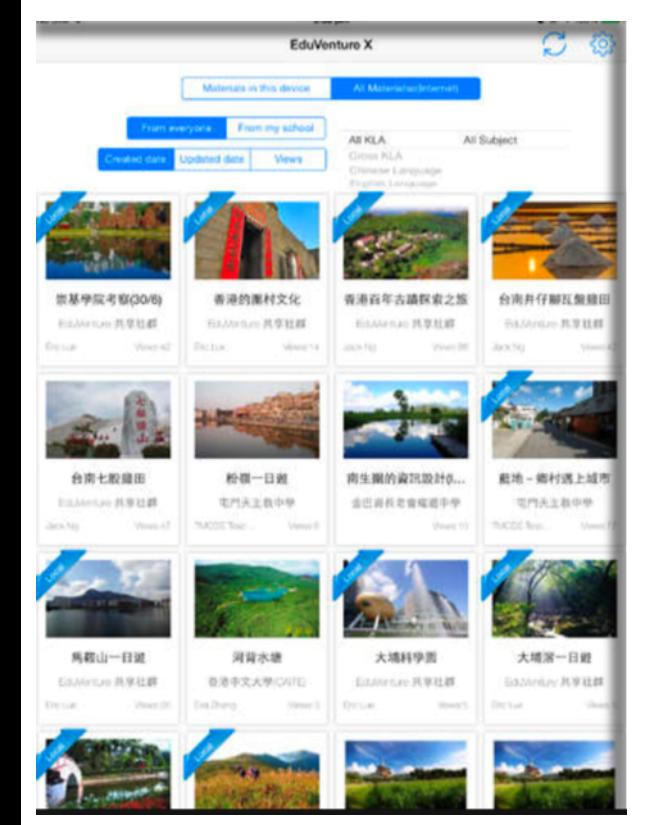

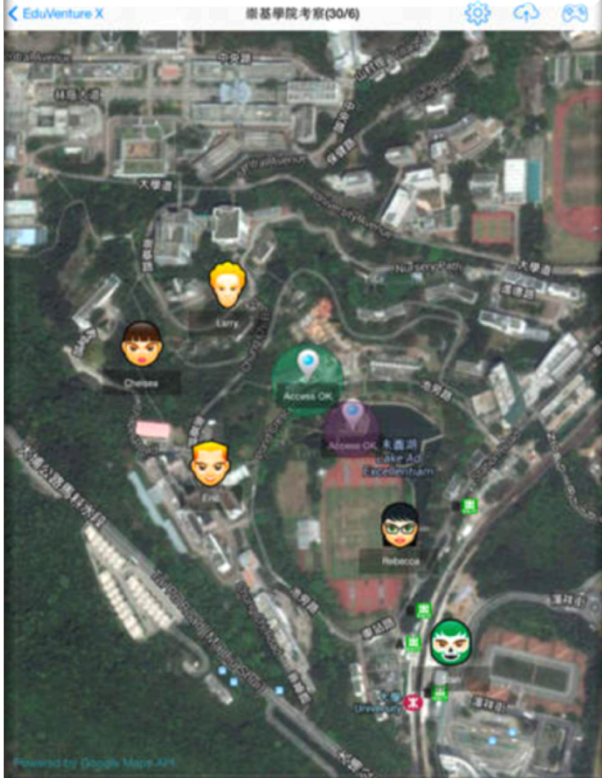

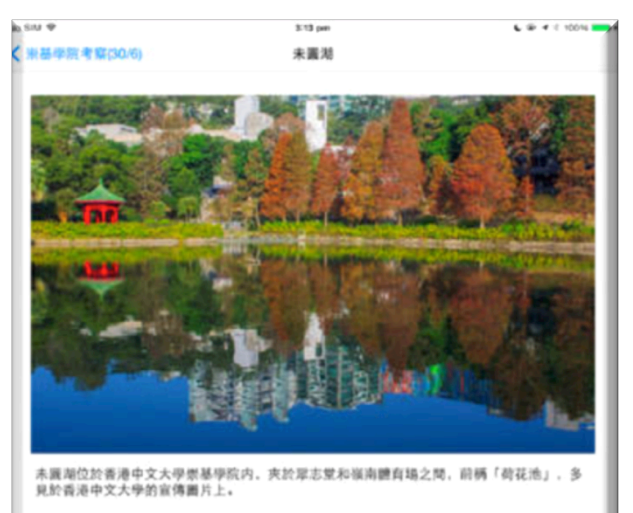

未識潮潮水乃山上溪水與飯堂排污之混合。近年來富營養化情況惡化。致使校方不得不下巨 資整治湖水,得到各方校友資助,於1997年完成「改善荷花池計劃」,10月30日在崇基學院 进食舉行問幕儀式, 正式易名為「未親湖」。湖取名「未興」, 「未興」蕴含「仍未興滿. 须继缅力求圆满」之意。呼應崇基校訓「止於至善」以圓滿為永恆理想之自強不怠精神、其 真可與校訓互釋互明。

未置期是中文大學的熱門拍照地貼。不論畢業照, 結婚照或小孩子的照片也會到此取景。

以下是由摄影師Potaihse拍摄未圆湖的摄影作品。

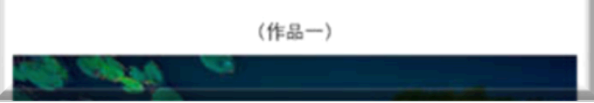

Centre for Learning Sciences and Technologies (CLST) The Chinese University of Hong Kong

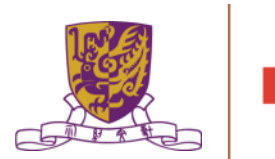

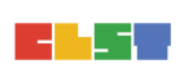

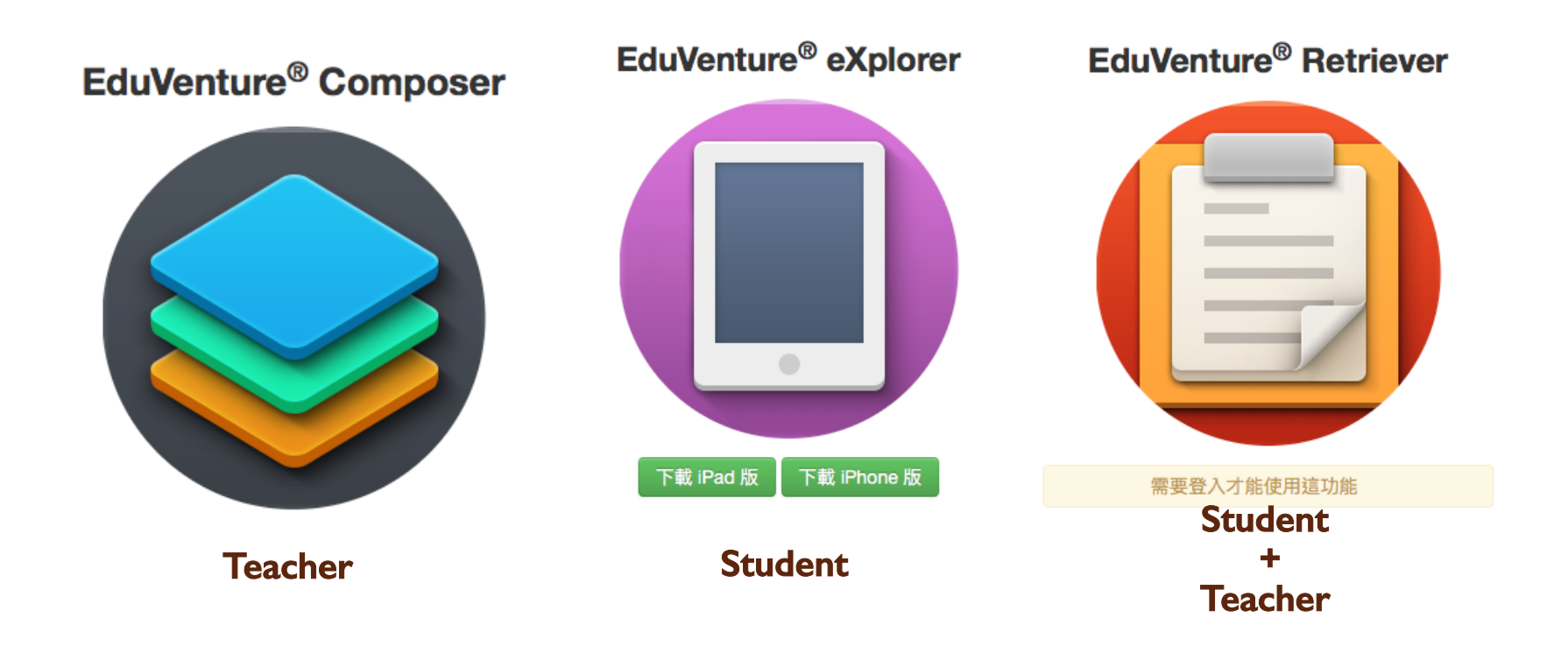

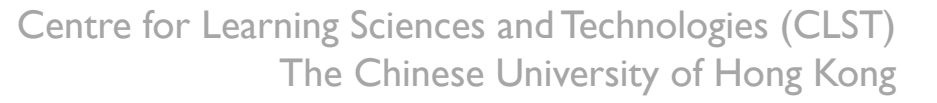

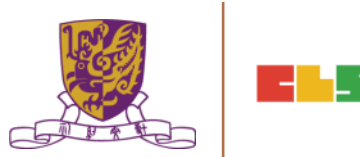

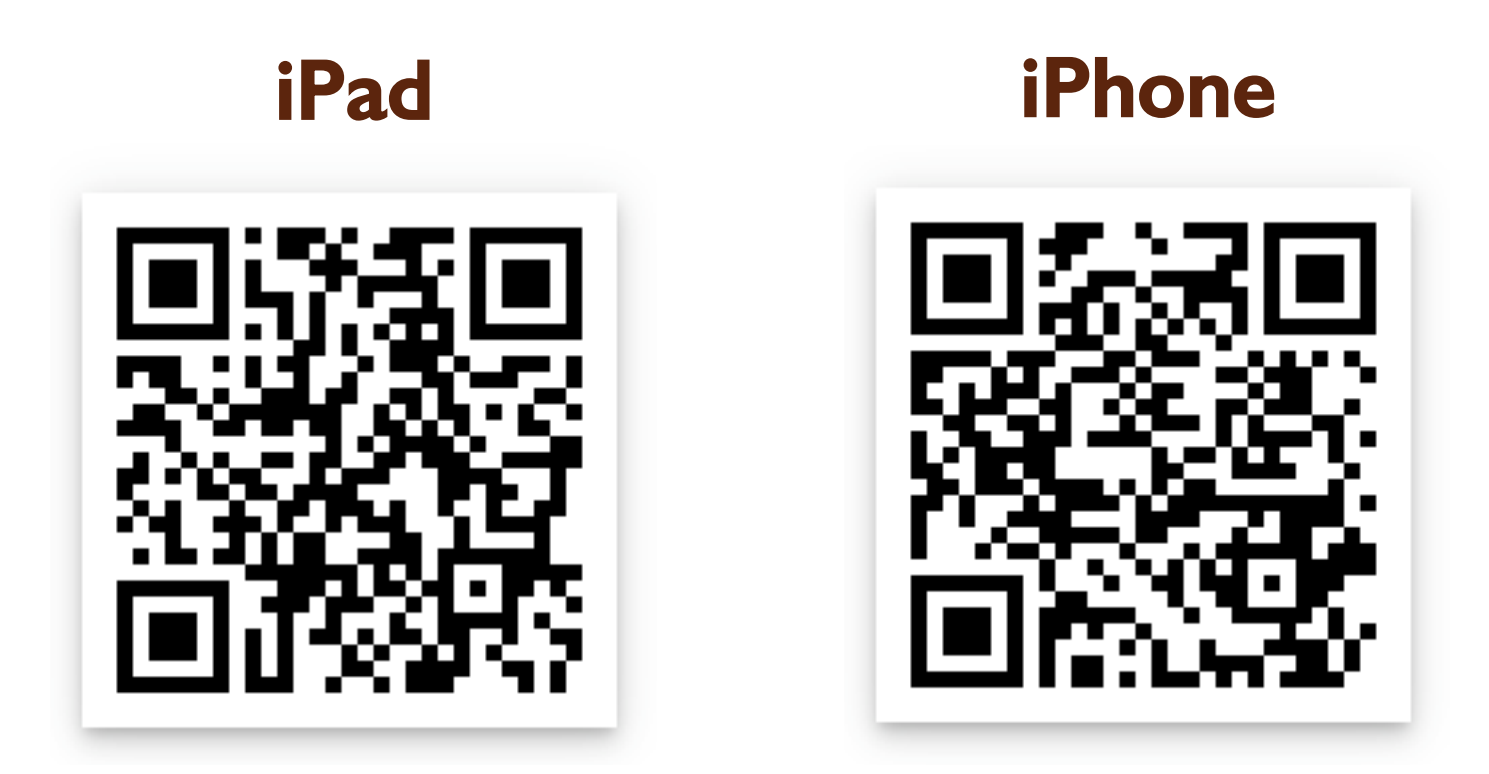

Centre for Learning Sciences and Technologies (CLST) The Chinese University of Hong Kong

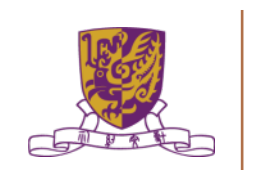

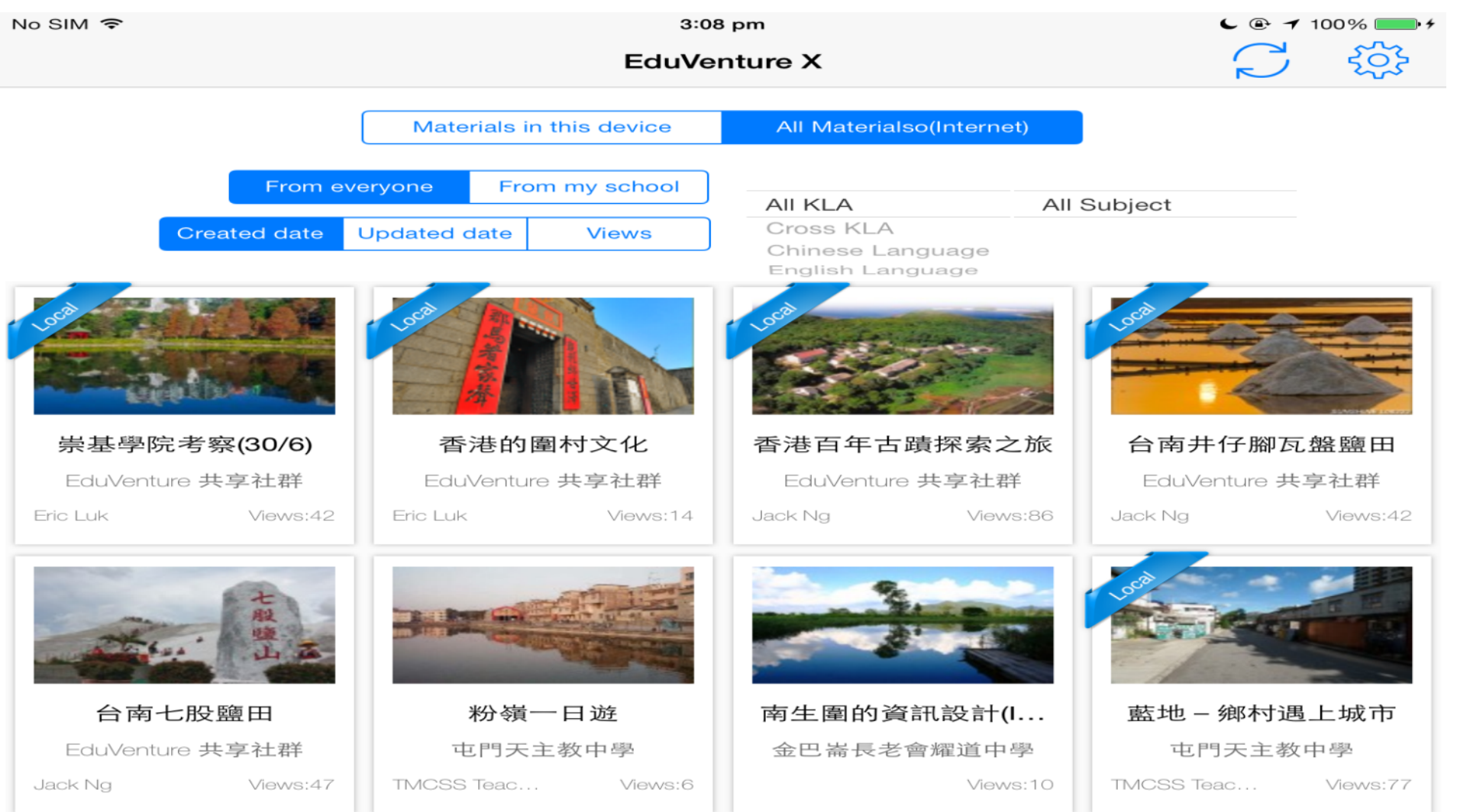

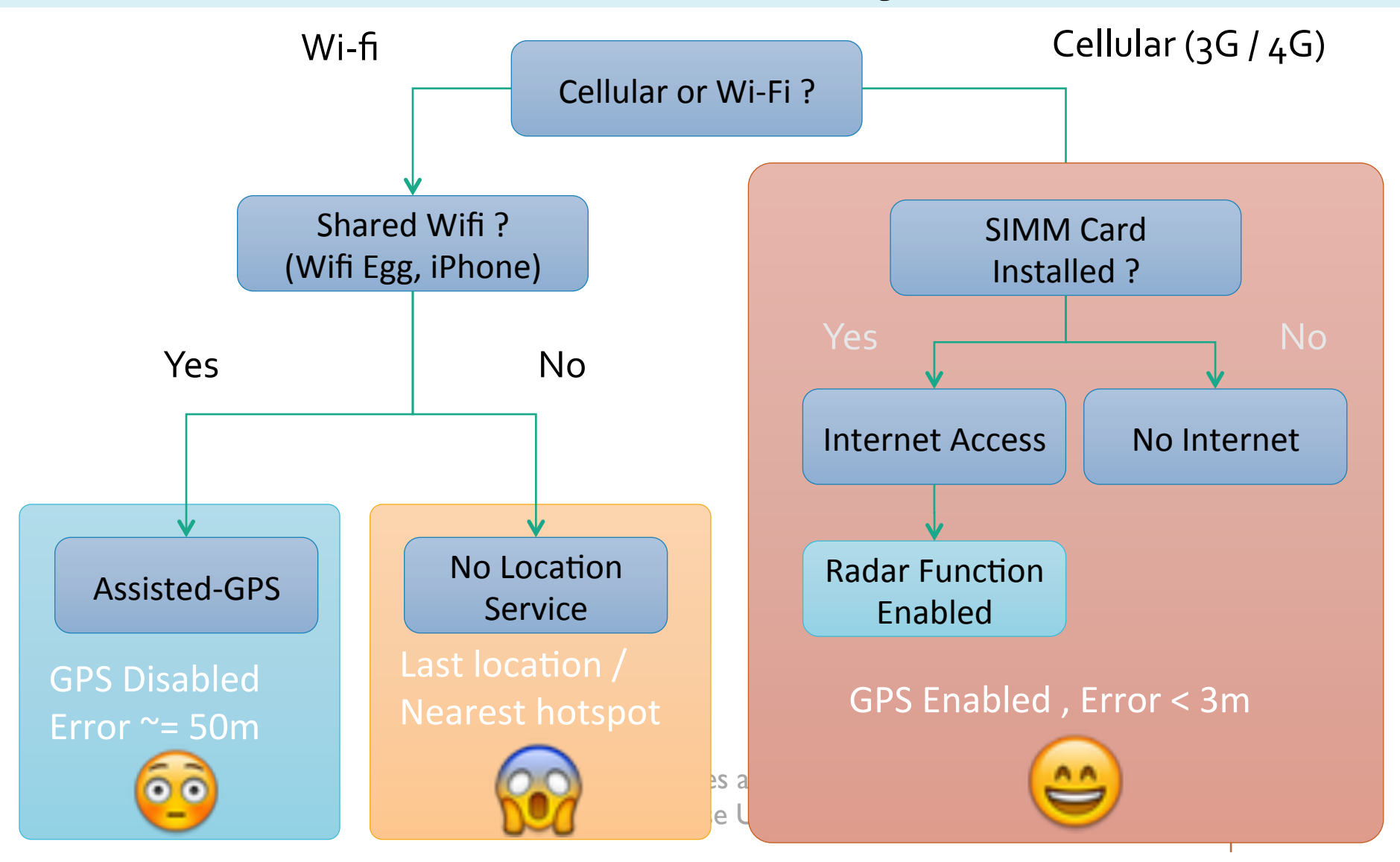

# Composer

- Create locales
- Define maps
- Create Hotspot
- Create Questions
- Save and view on iOS
- Account management

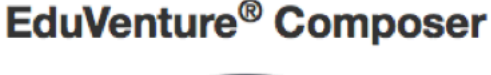

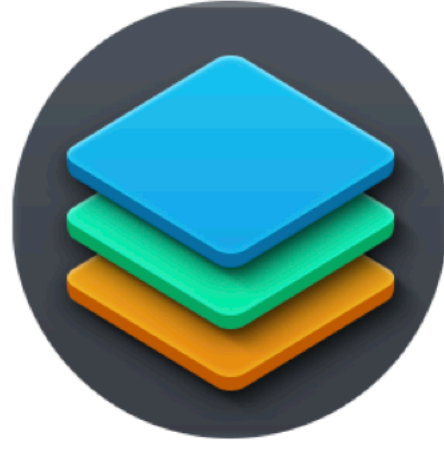

**Teacher** 

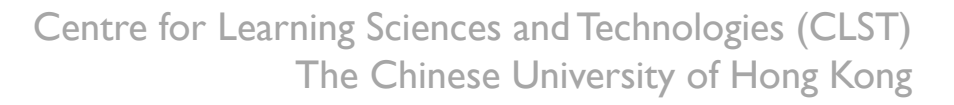

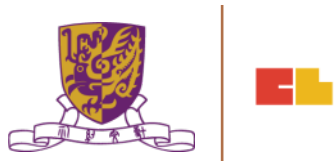

#### The Portal: http://ev-cuhk.net

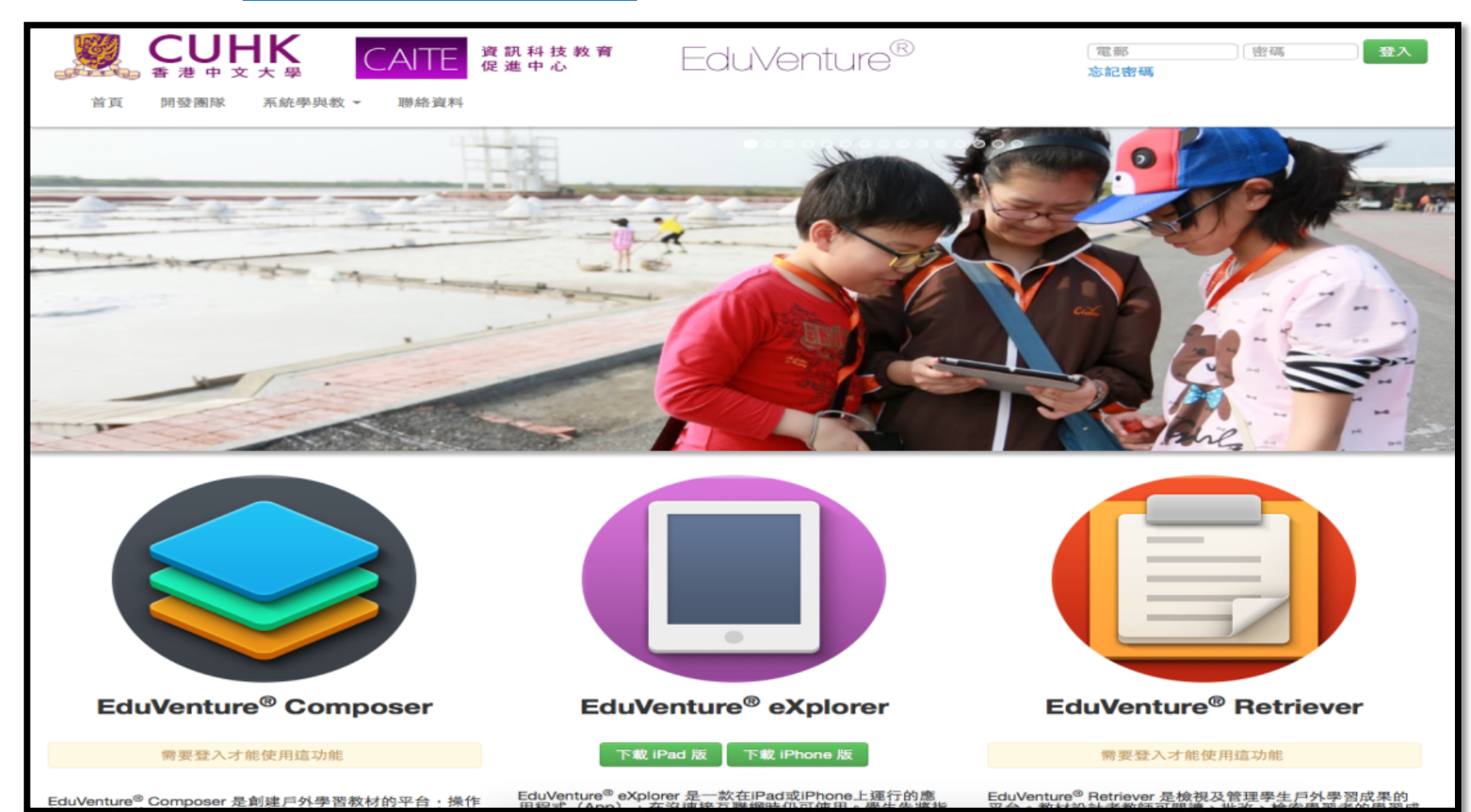

#### Create a New Map

- 1. The Name
- 2. A good picture to represent the region
- 3. KLA + Subject
- 4. Ready to publish or not
- 5. Private / Public

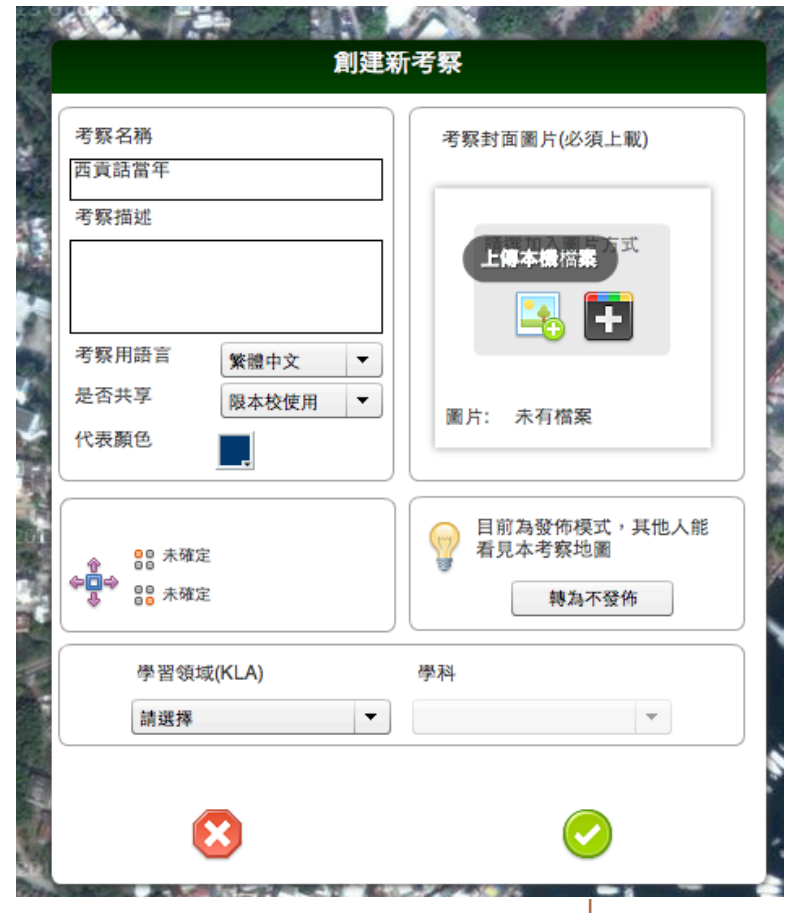

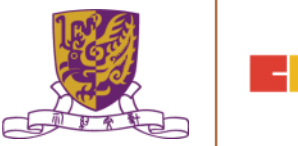

#### Define the Region

- 1. Do it within zoom level 15-16
- 2. Include MORE not LESS
- 3. Wait for 1-2 minutes

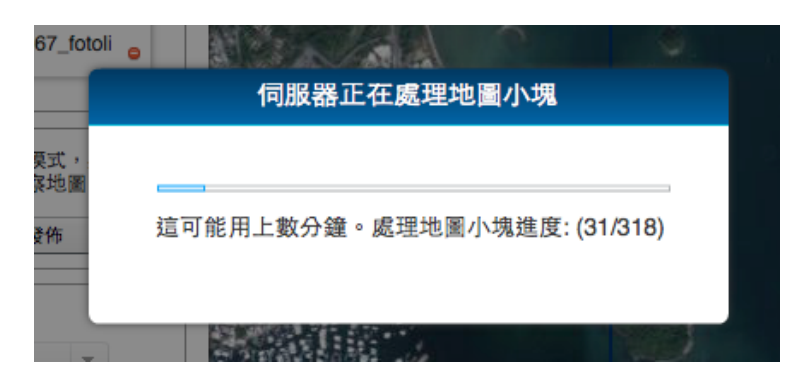

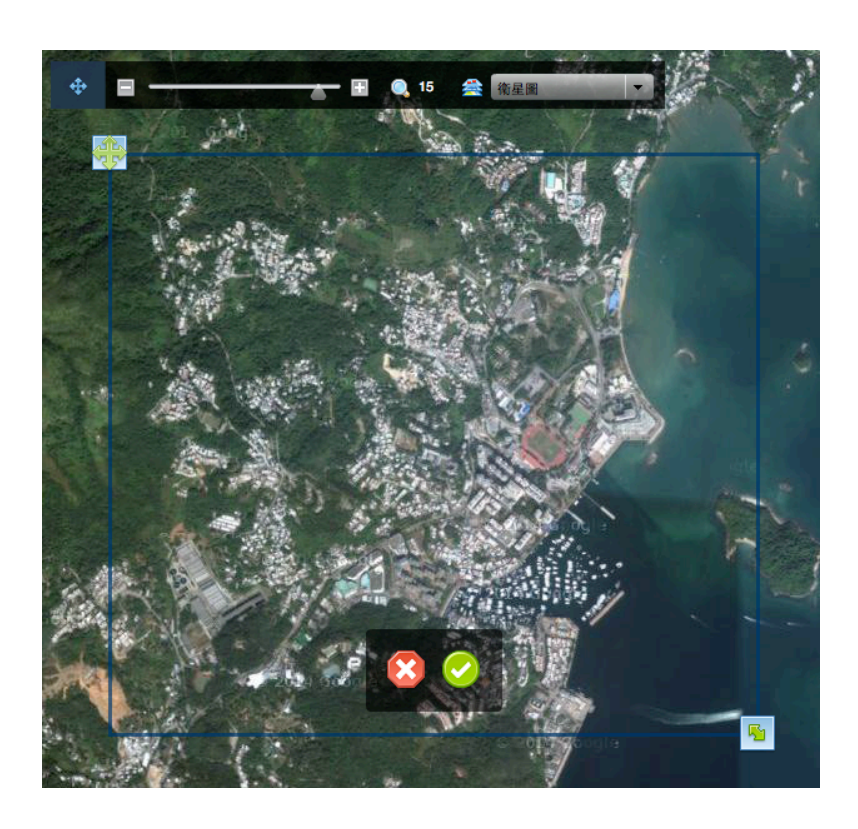

Centre for Learning Sciences and Technologies (CLST) The Chinese University of Hong Kong

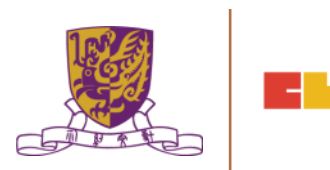

### Create and Put down a Hotspot

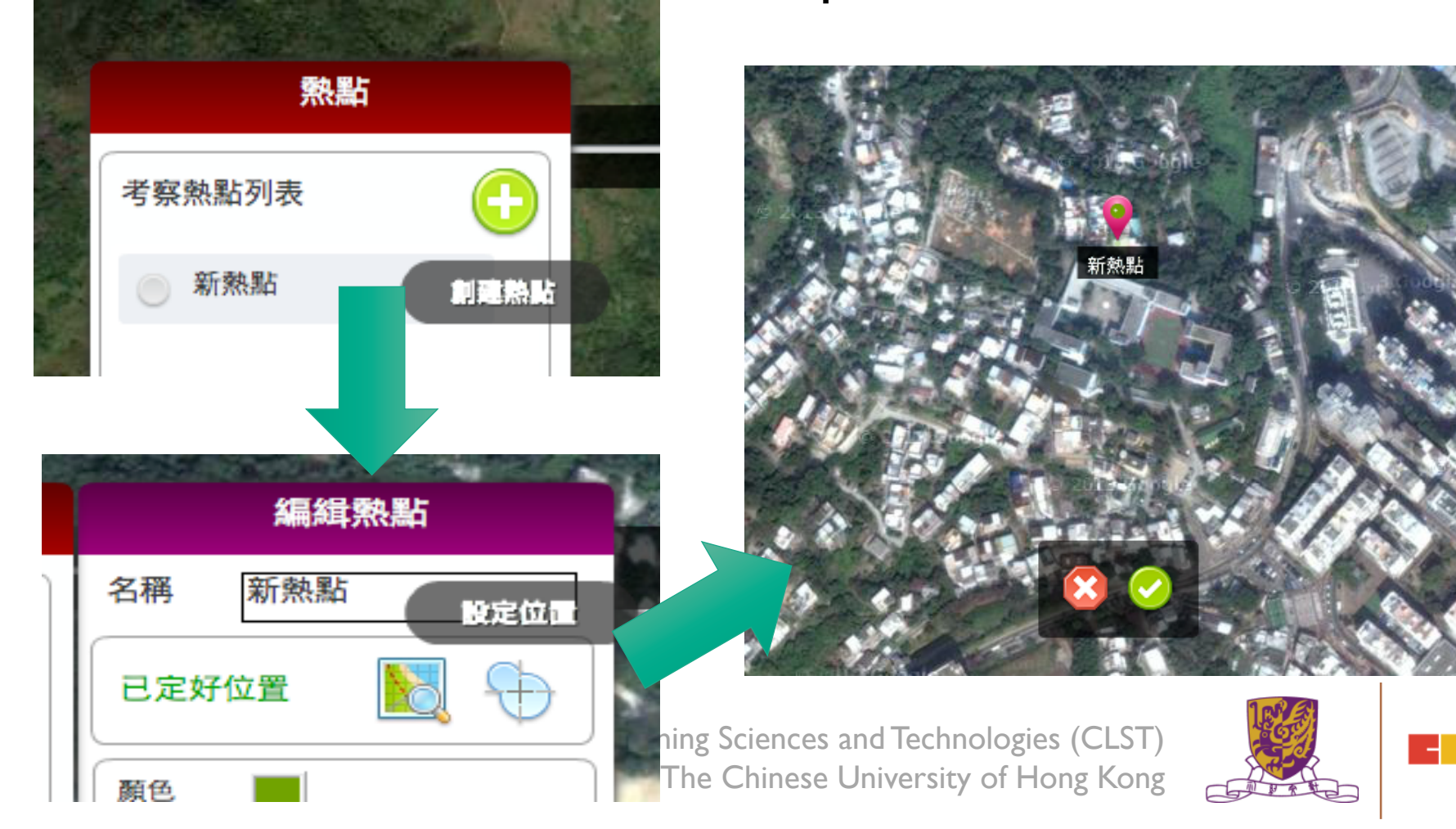

Hotspot Settings

- 1. A proper name
- 2. Radius (A tree Football field)
- 3. Larger instead of smaller
- 4. Give it a color

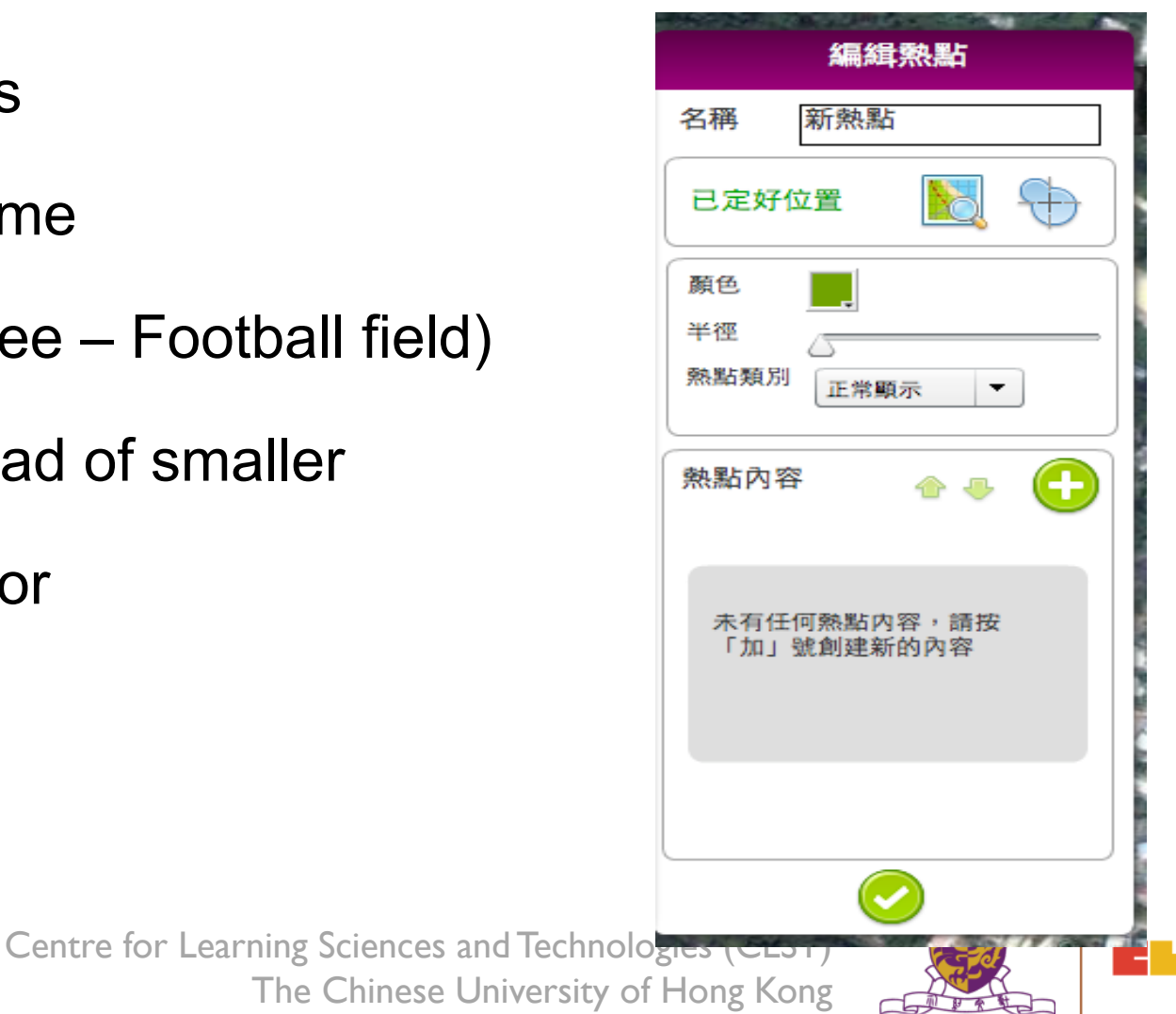

#### Hotspot Component

- 1. 12 Types of Component
- 2. Unlimited
- 3. Try to keep them < 15
- 4. Combinations are possible

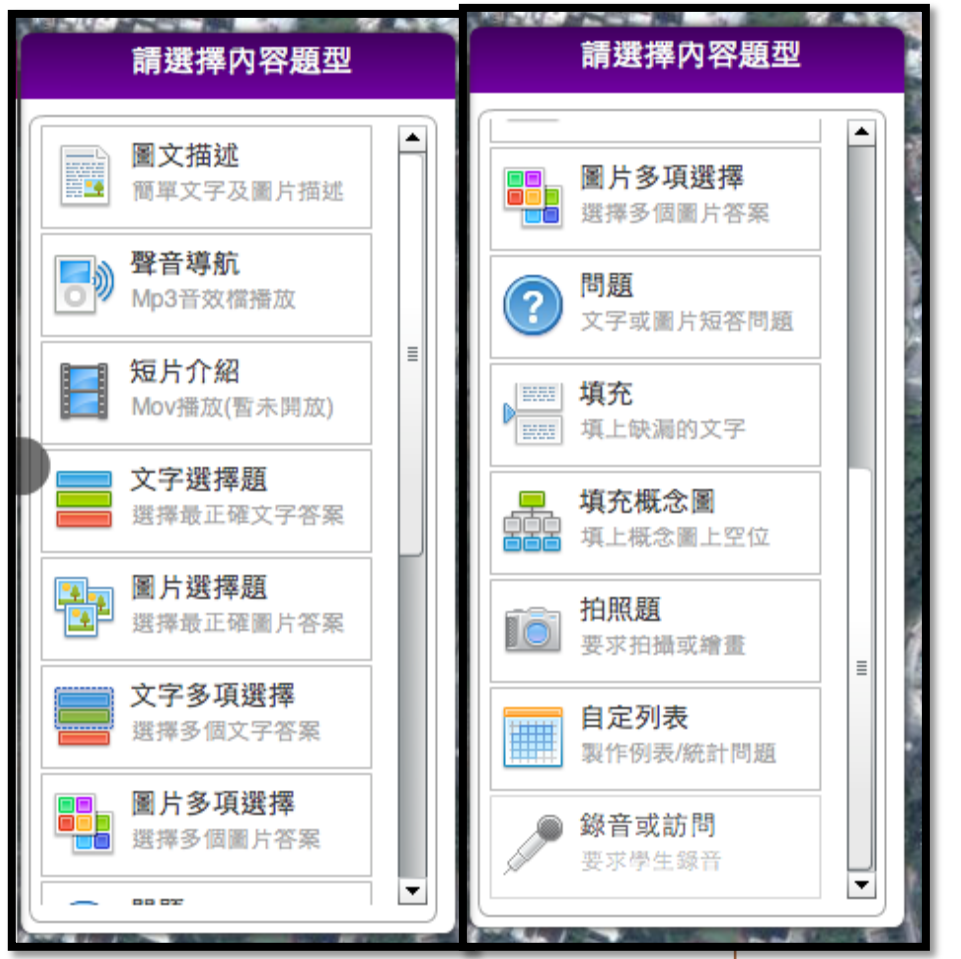

Centre for Learning Sciences and Technologies (CLST) The Chinese University of Hong Kong

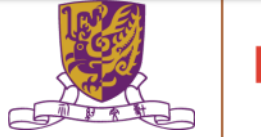

### Simple Description(Text + One Picture)

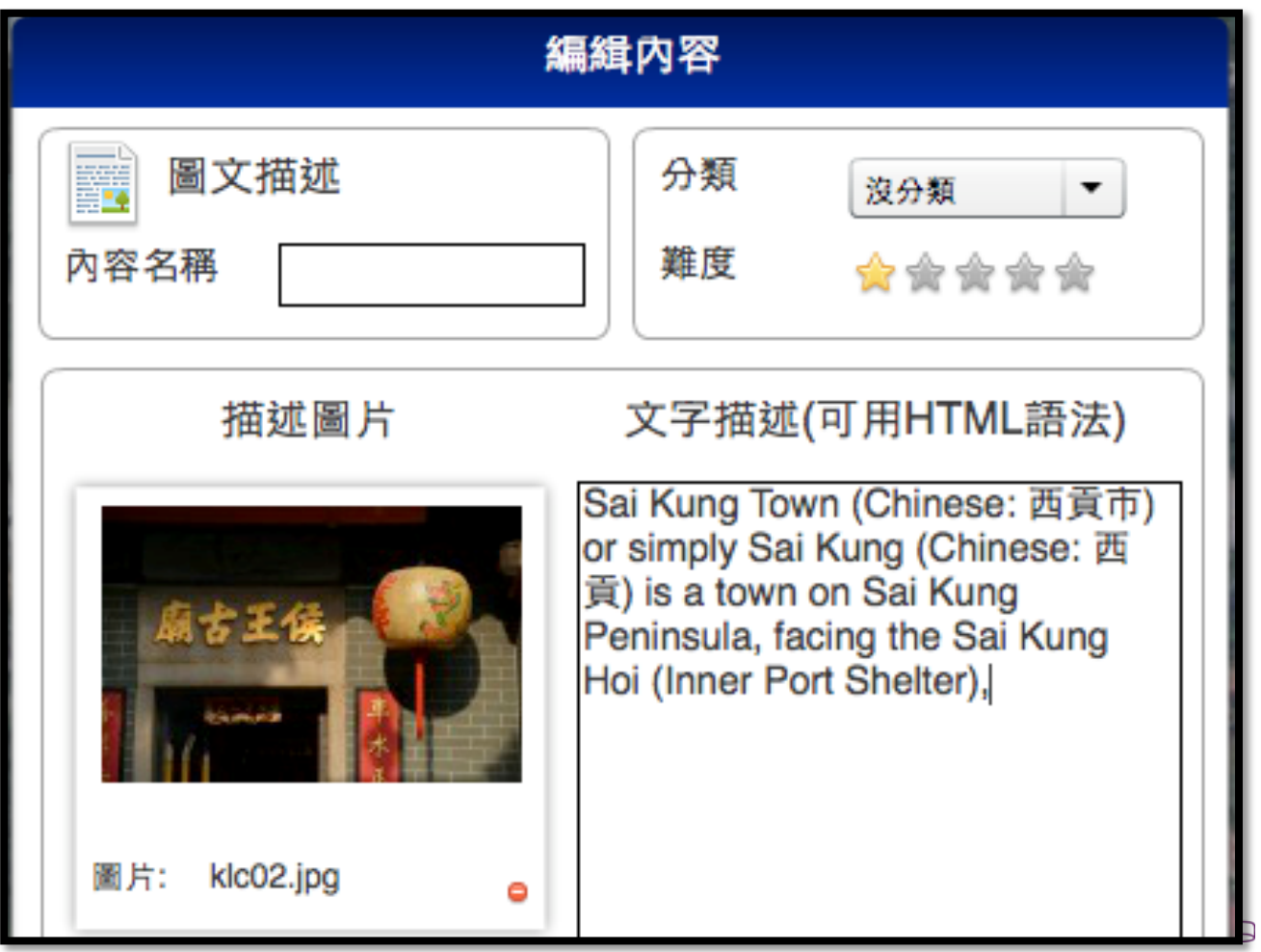

### Voice Over

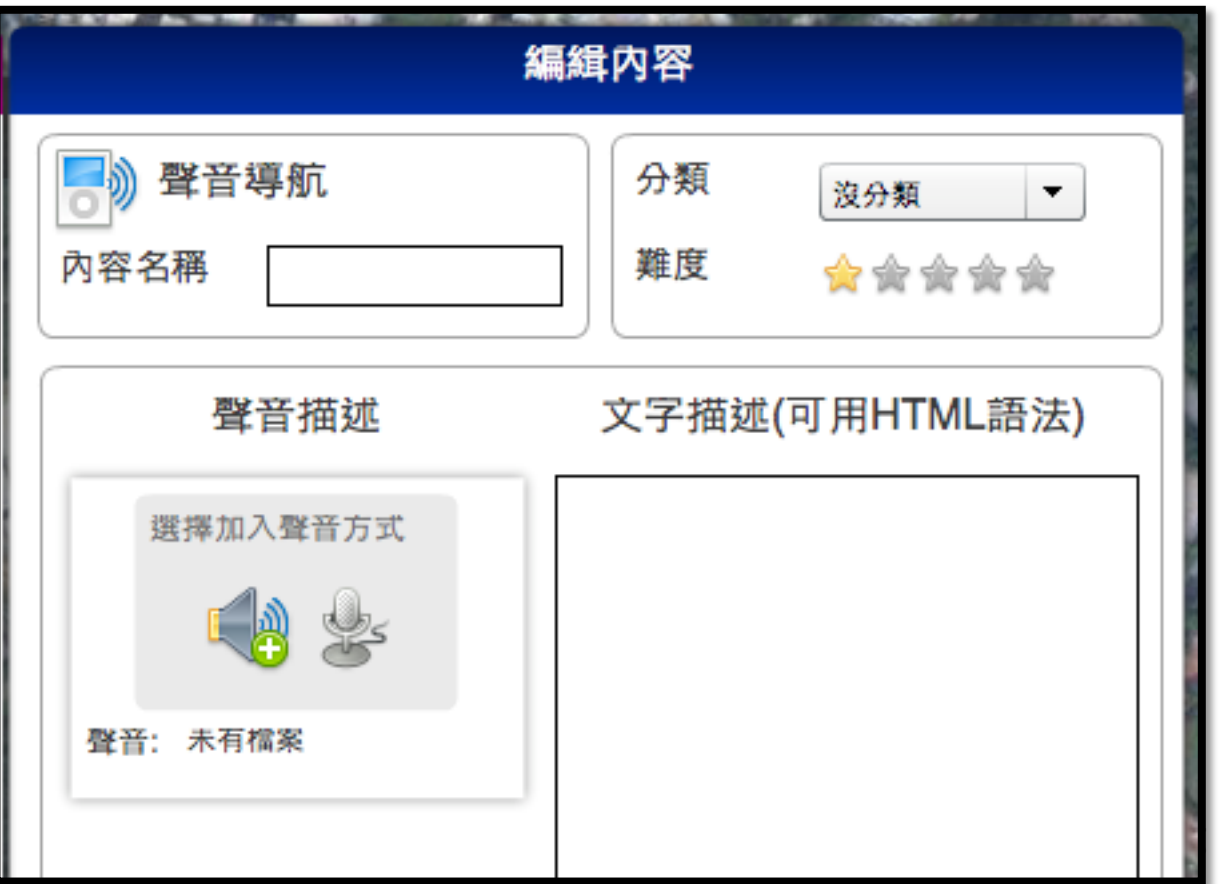

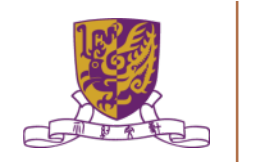

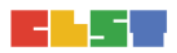

64

# Concept Map

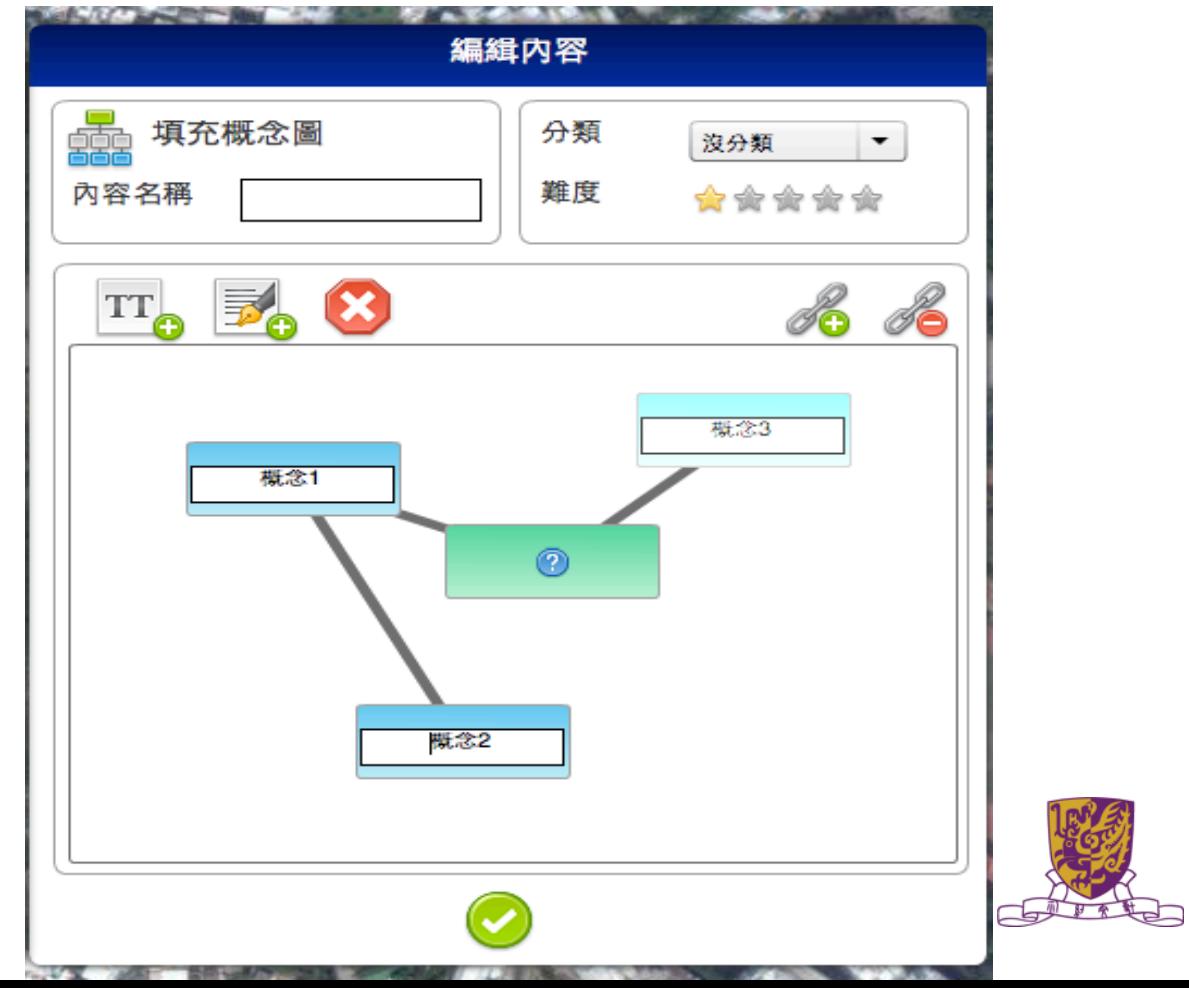

65

### Photo taking

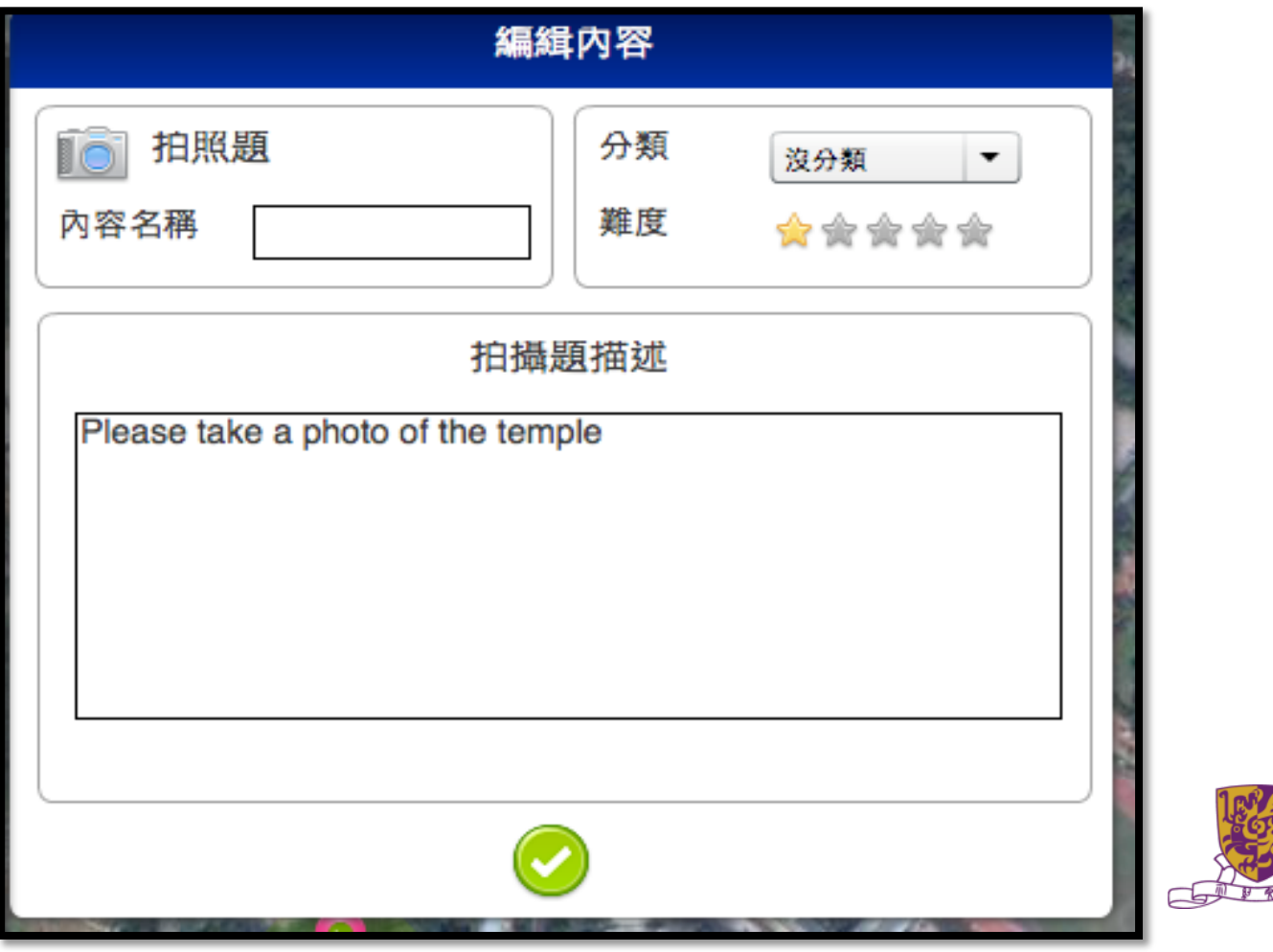

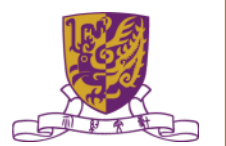

66

### School LOCALE Management Explained

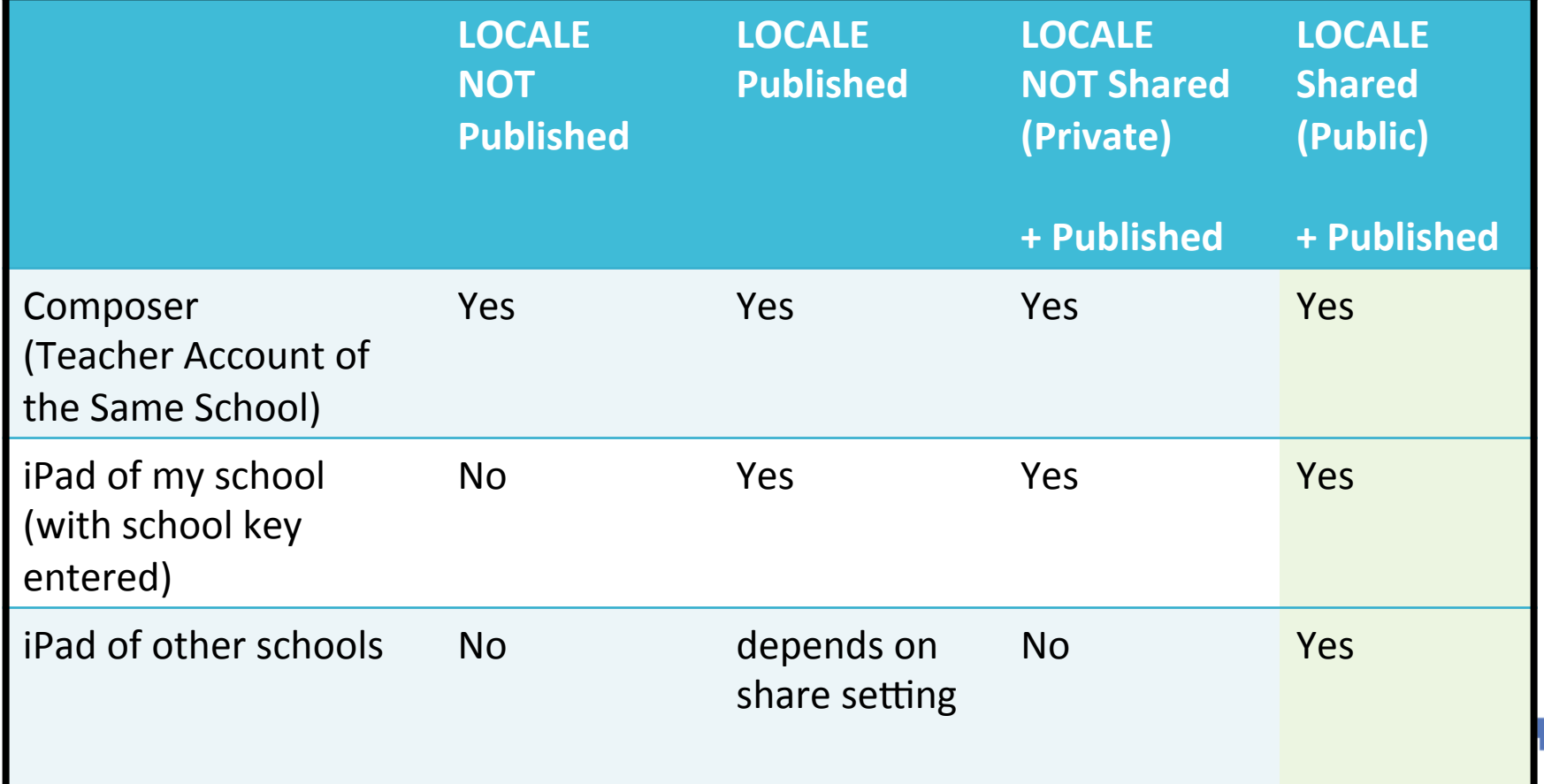

# 介紹 GIS 及資訊科技相關資源

# ArcGIS (indoor)

**Gesri** ArcGIS Industries

About

Support

**About ArcGIS** 

Overview

**What's New** 

Trial

Sign

#### **Work Smarter With ArcGIS**

The Mapping & Analytics Platform

ArcGIS provides contextual tools for mapping and spatial reasoning so you can explore data and share locationbased insights.

ArcGIS creates deeper understanding, allowing you to quickly see where things are happening and how information is connected.

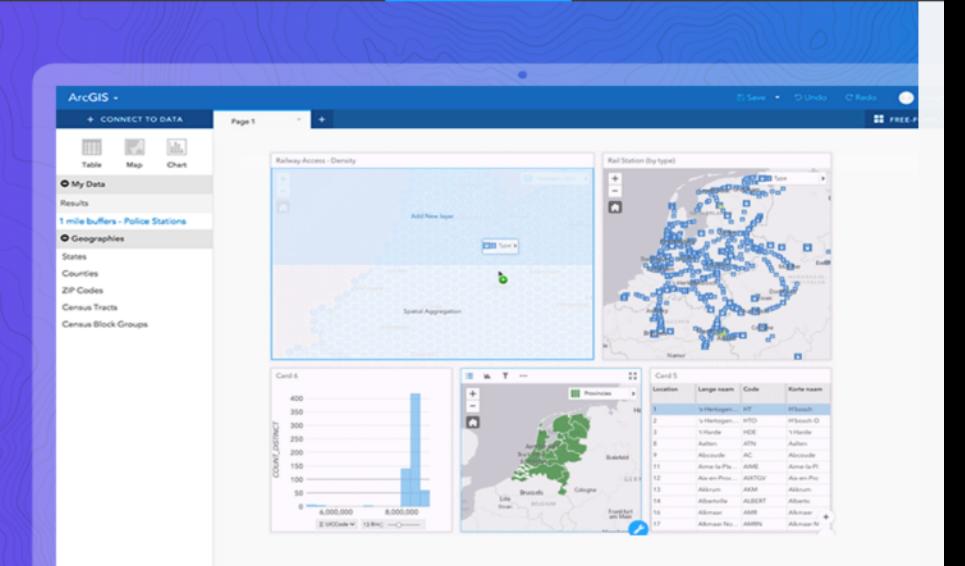

#### Centre for Learning Sciences and Technologies (CLST) http://www.esri.com/arcgis/about-arcgis

# 介紹 GIS 及資訊科技相關資源

# ArcGIS (indoor)

- Map overlay
- Geostatistics, demonstration examples:
	- •traffic patterns in an urban environment
	- weather patterns over the Pacific Ocean
	- finding Pattern for Investigation
- Adding the dimension of time
- Discussion on how to use Geostatistics and Map overlay to construct IBL questions for students

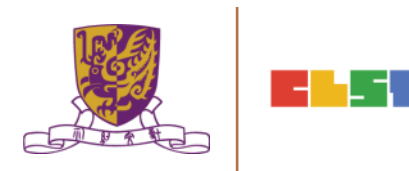

### **TASK 1: Map Overlay**

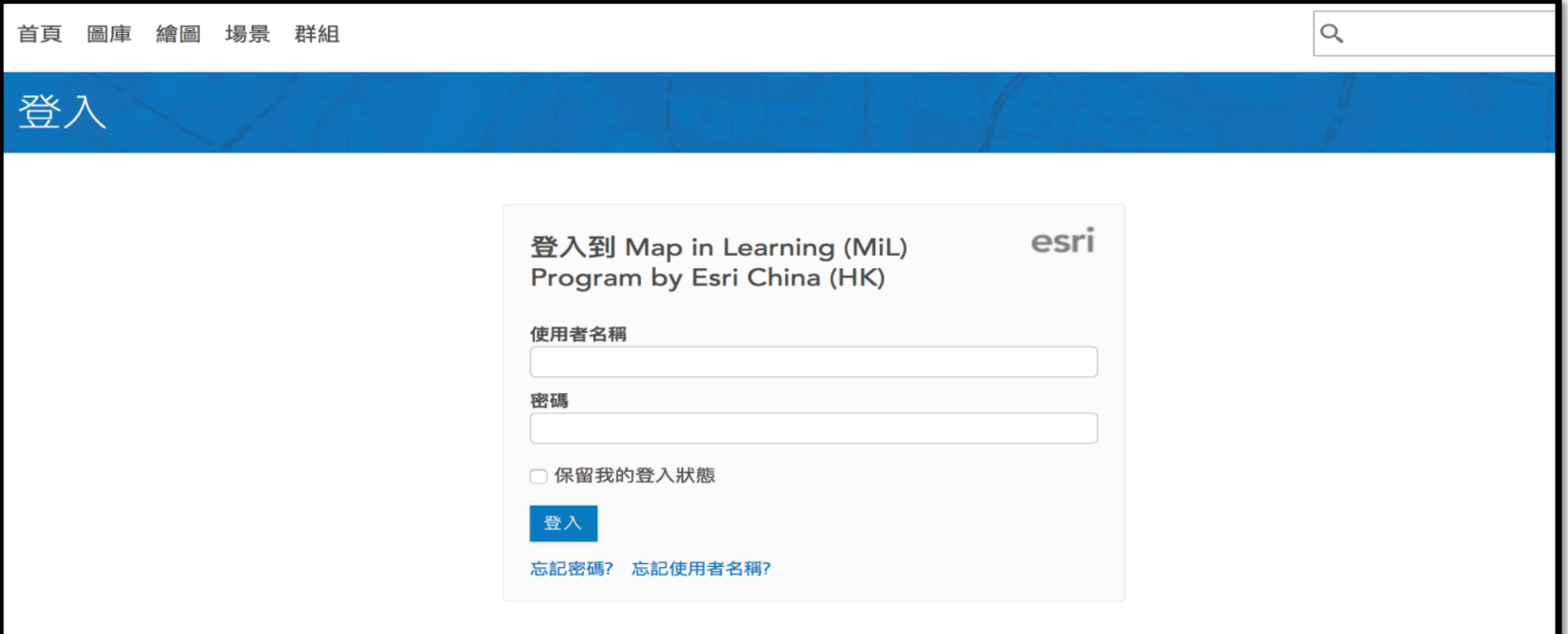

Centre for Learning Sciences and Technologies (CLST)

# **Step 1: Login to ArcGIS Online**

- Go to esrihkmil.maps.arcgis.com
- Enter Username and Password
- Click **SIGN IN**

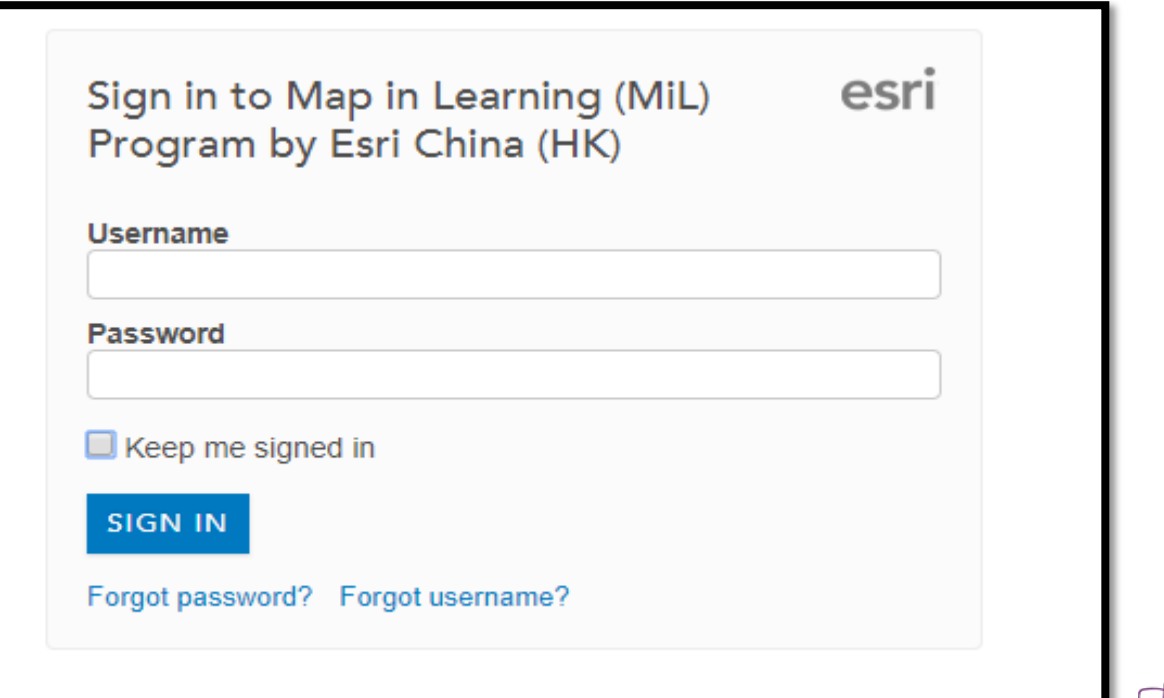

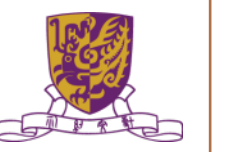

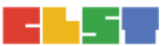

# **Step 2: Launch Map Viewer**

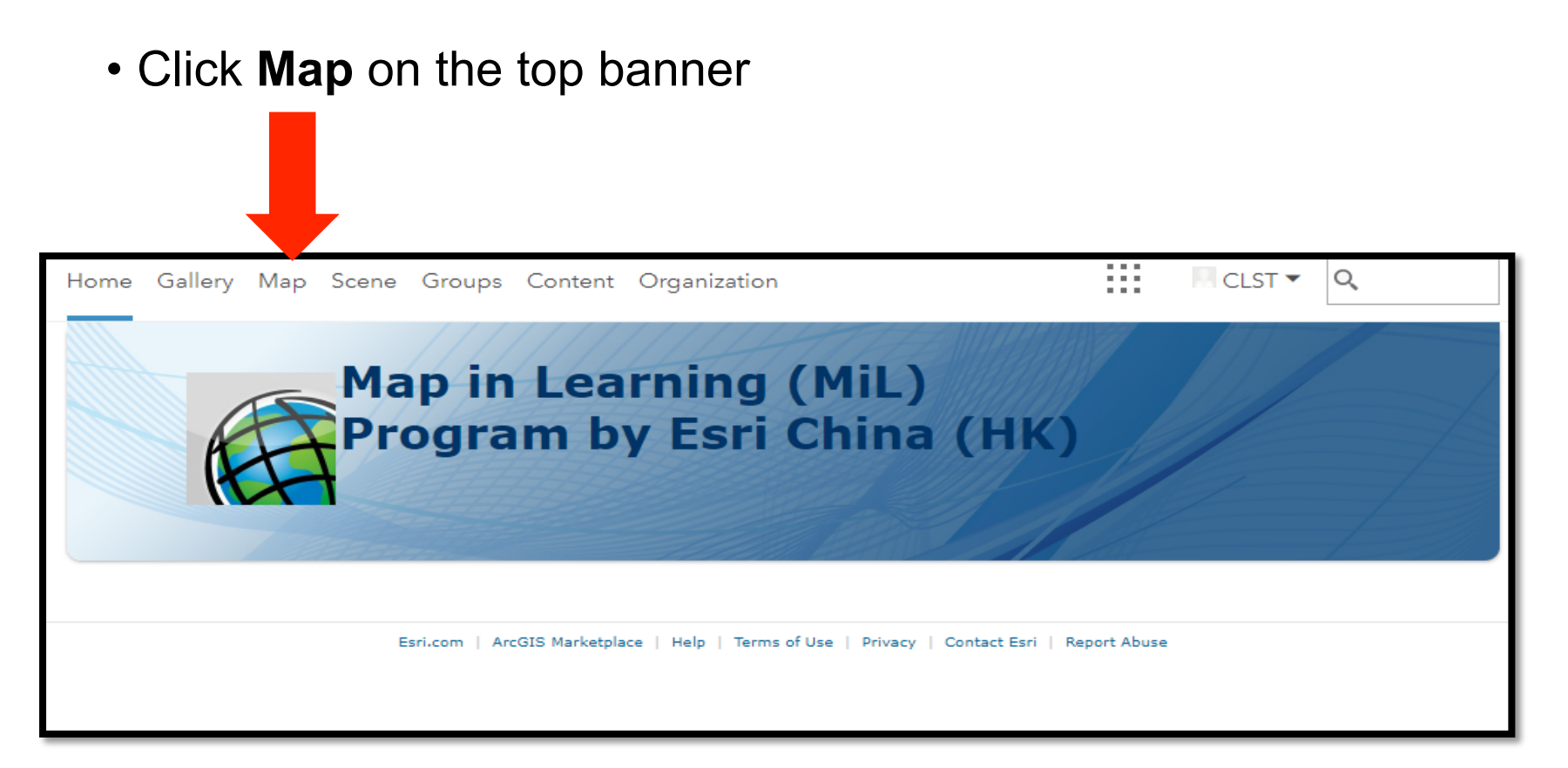

Centre for Learning Sciences and Technologies (CLST) The Chinese University of Hong Kong

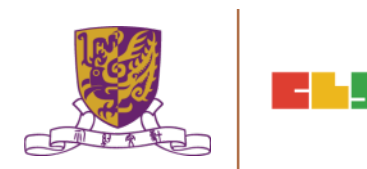

# **Step 3: Search for Data**

• Click Add -> Search for Layers

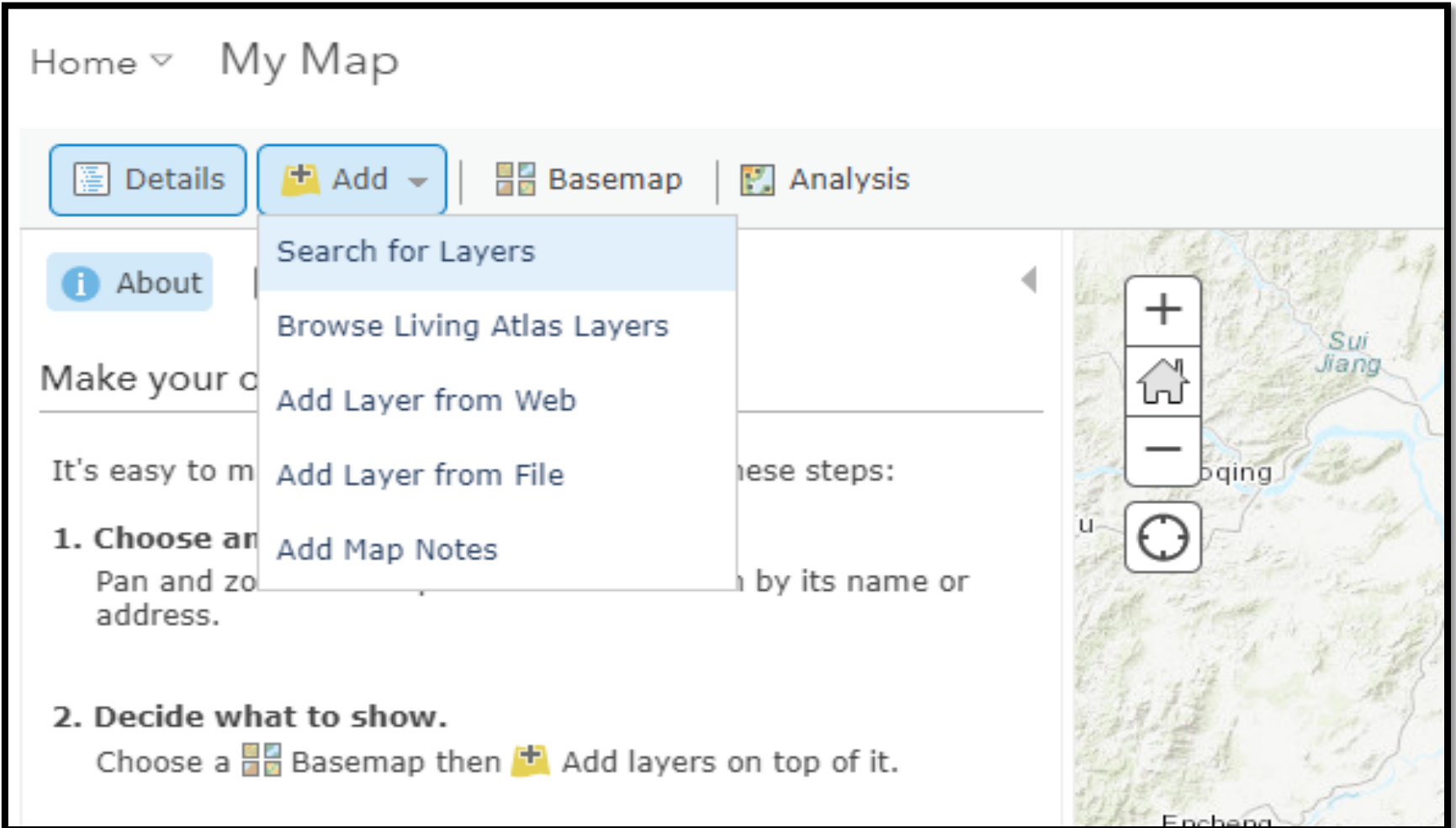

# **Step 3: Search for Data**

- Type in following keywords
	- 24 hours AQHI
- Select ArcGIS Online in second dropdown

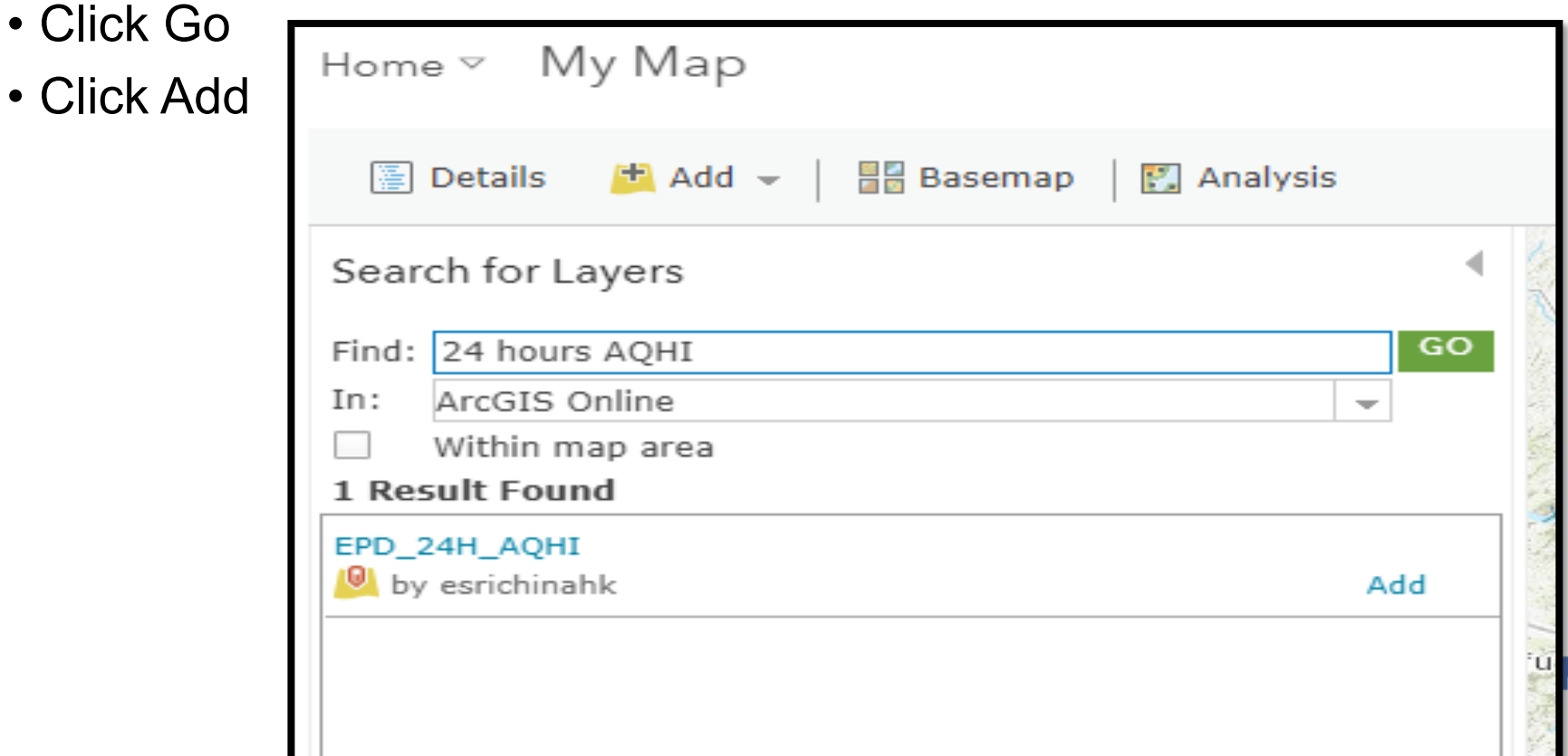

# **Step 3: Search for Data**

- Repeat previous steps with following keyword • Hong Kong 18 Districts
- Select the first item
- Click **Done Adding Layers** to complete

Centre for Learning Sciences and Technologies (CLST) The Chinese University of Hong Kong

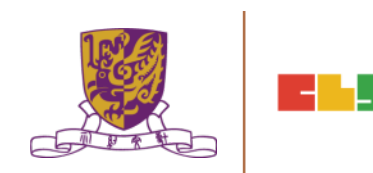

# **Step 4: Save the map**

• Click Save on the upper of map

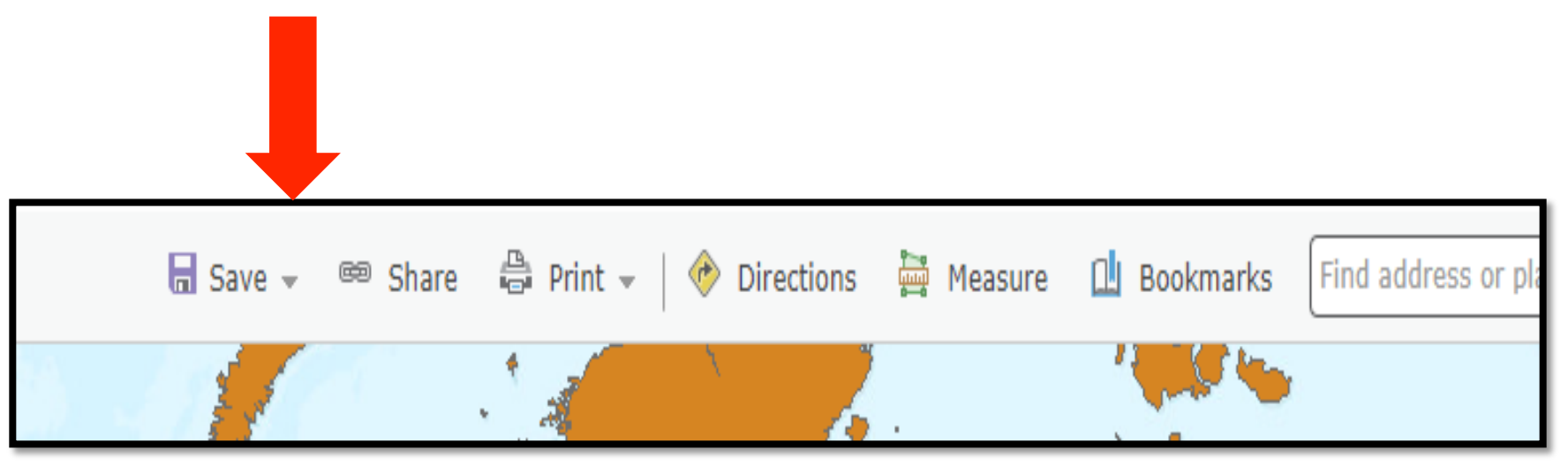

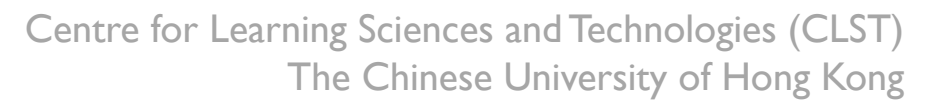

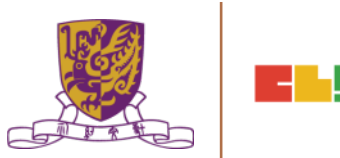

Survey123 for ArcGIS  $\textcolor{red}{\textbf{v}}$ Help Sign In

# Survey123 for ArcGIS

Smarter Forms, Smarter Field Work

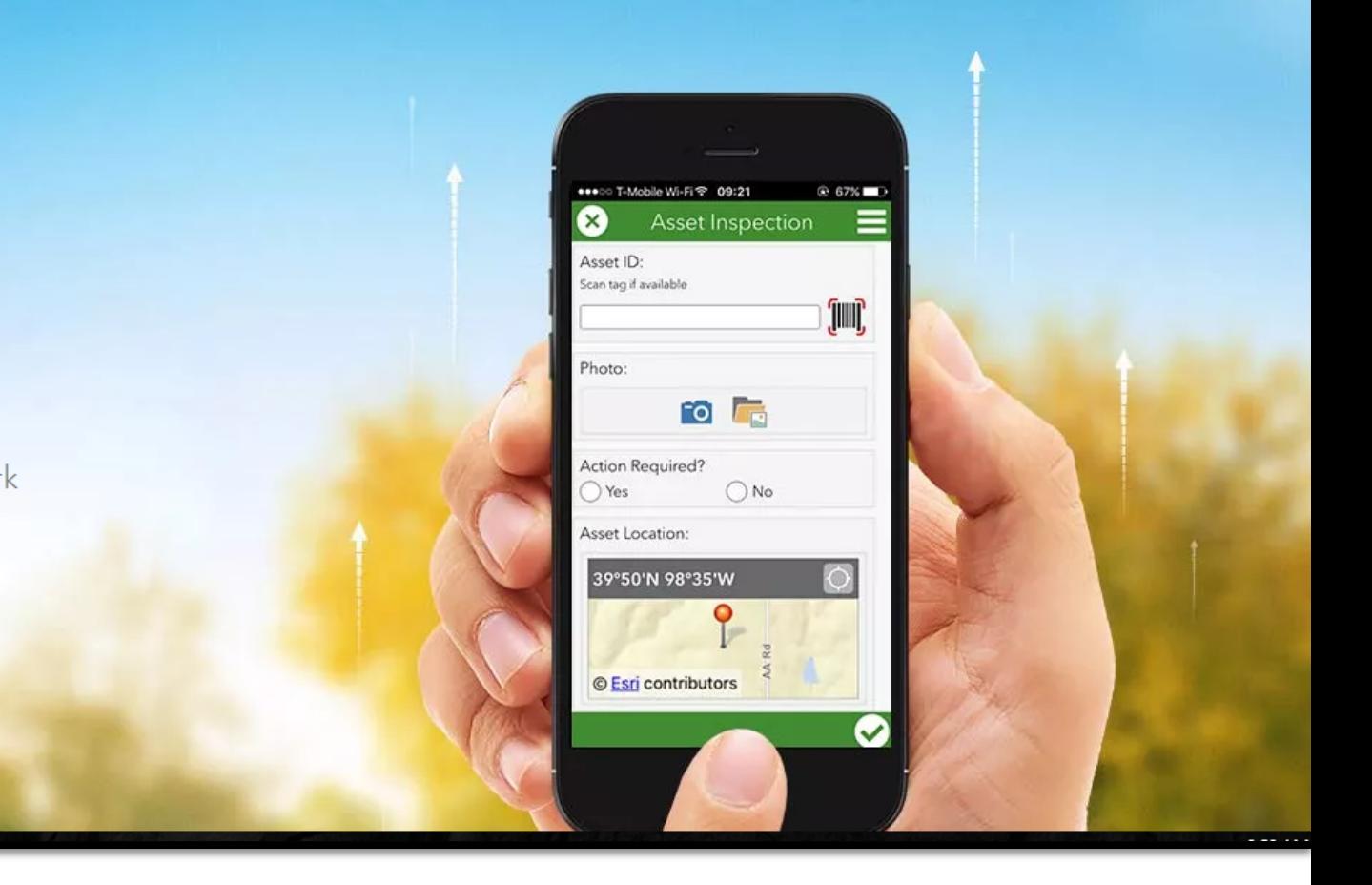

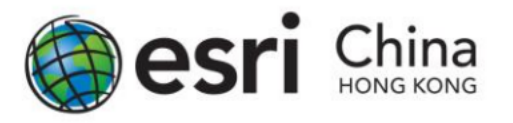

Task :

微氣候:環境與溫度的關係 with Survey123 for ArcGIS

**Objective** 

- To better understand 環境與溫度的關係
- Collect essential information in the field with Survey123 for ArcGIS
- Basic data analysis with your data

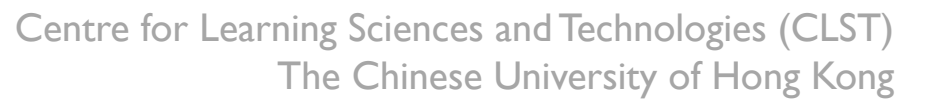

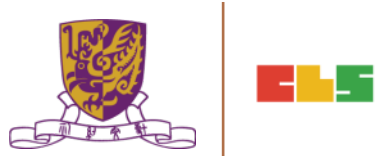

### 微氣候:環境與溫度的關係 **with Survey123 for ArcGIS!**

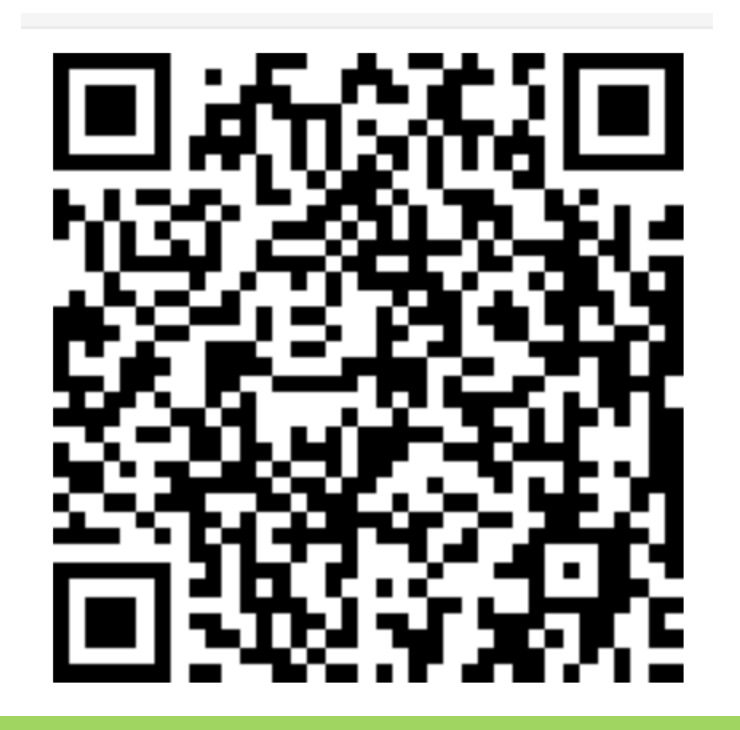

### •https://survey123.arcgis.com/share/ 2efb5017b1344586b30b9d925181202e

Centre for Learning Sciences and Technologies (CLST) The Chinese University of Hong Kong

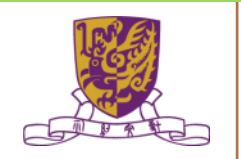

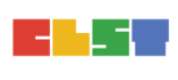

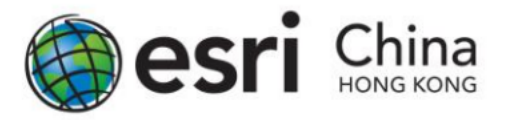

### Get Started with Survey123 for ArcGIS Guideline **Preparing Your Survey**

1. Browse to http://survey123.arcgis.com, and sign in with your ArcGIS organizational account.

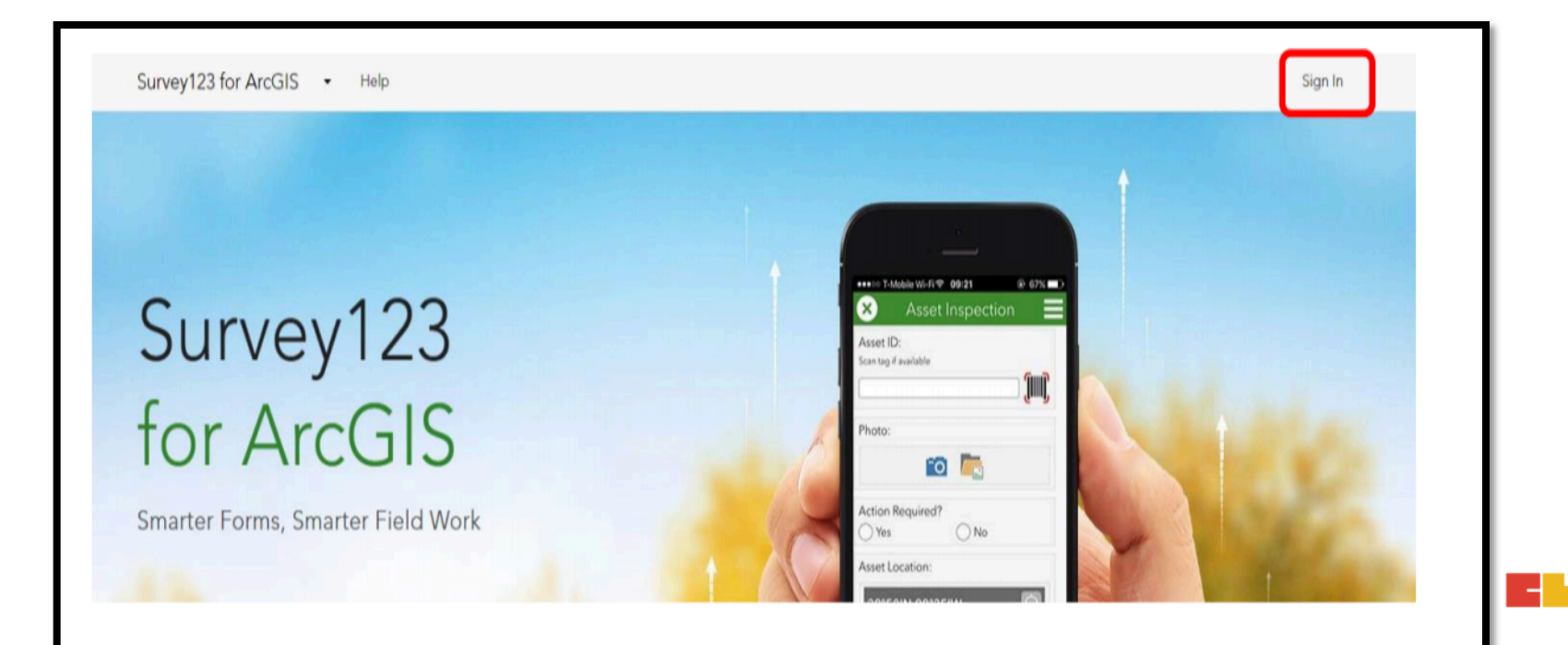

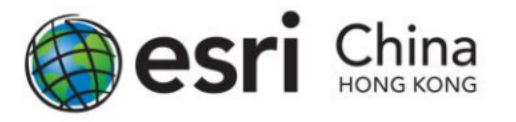

### Get Started with Survey123 for ArcGIS Guideline 2. Click Create New Survey

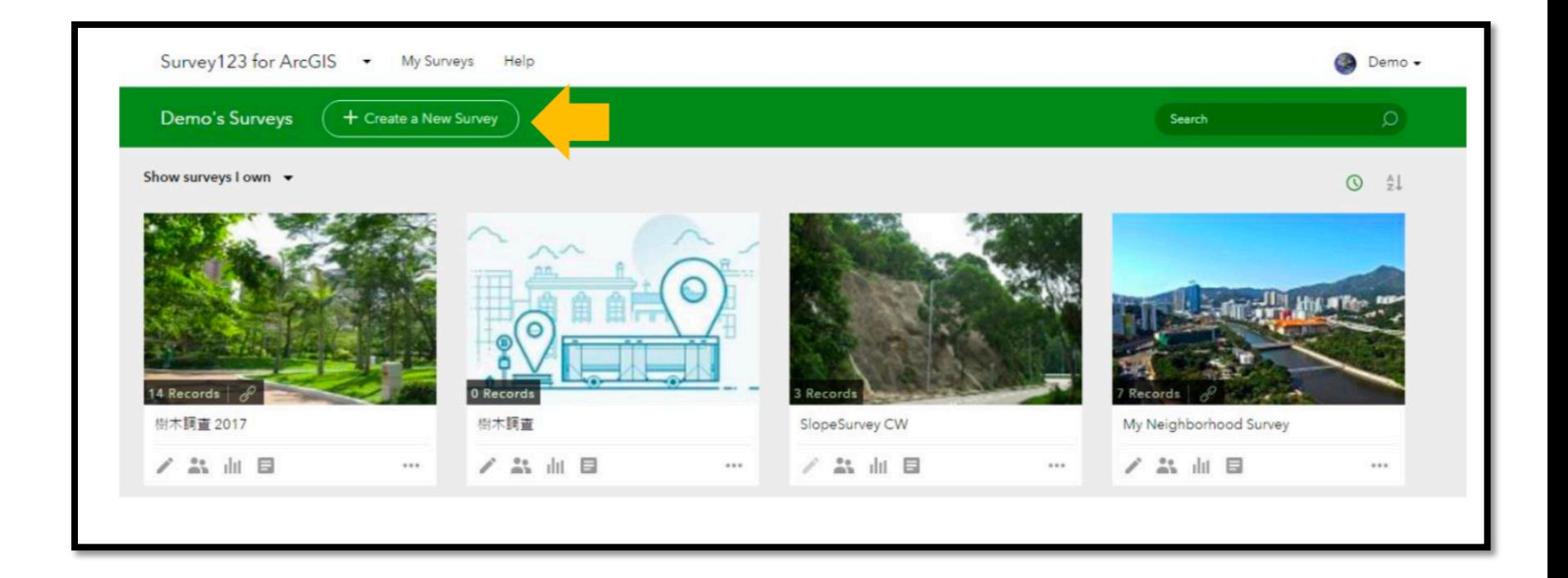

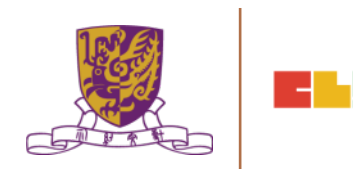

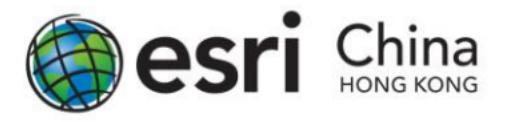

#### 3. Click From Survey123 Web

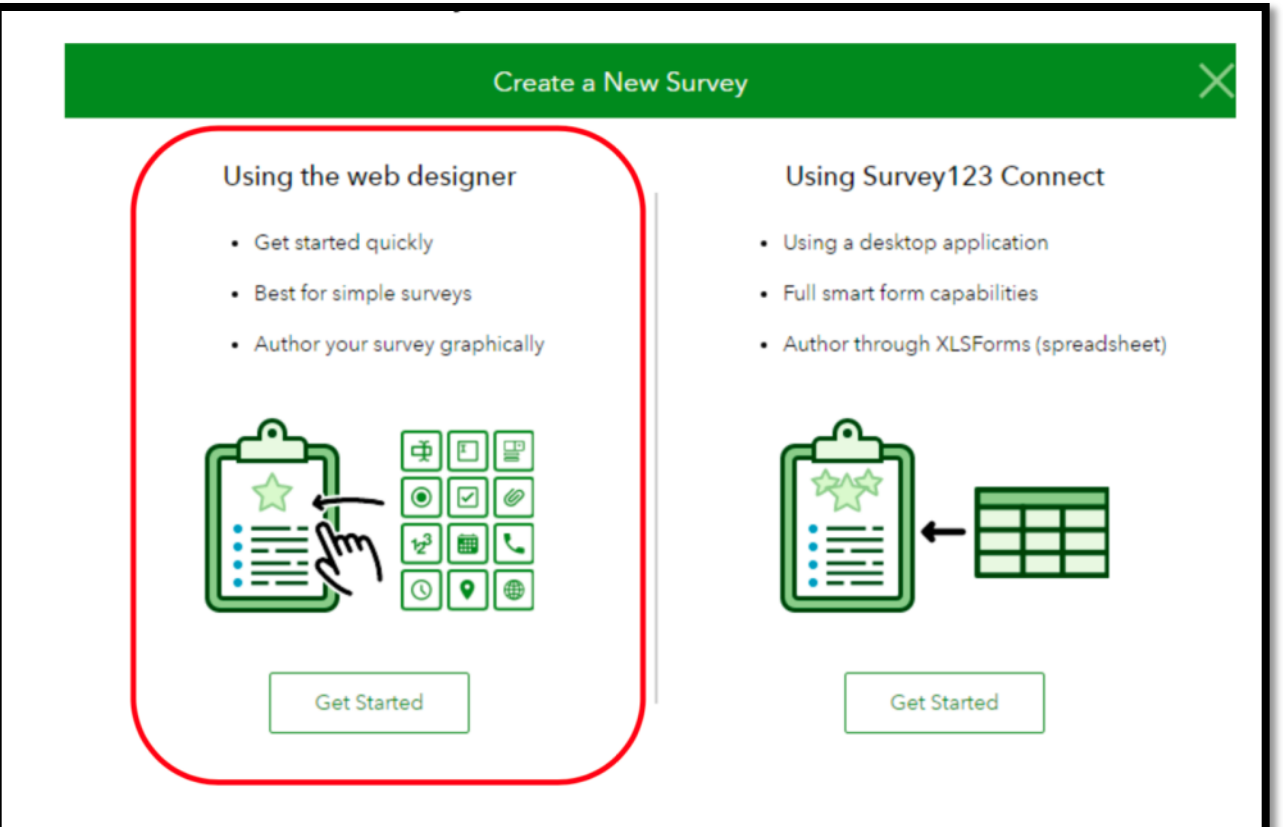

Centre for Learning Sciences and Technologies (CLST) The Chinese University of Hong Kong

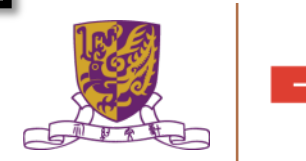

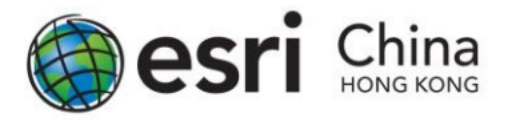

4. Create a form and name 微氣候: 環境與溫度的關係, enter tags CLST (a minimum of one tag is required) and a description. You can also upload a picture as a Thumbnail of your survey by clicking the photo on the left. Once finish, click Create.

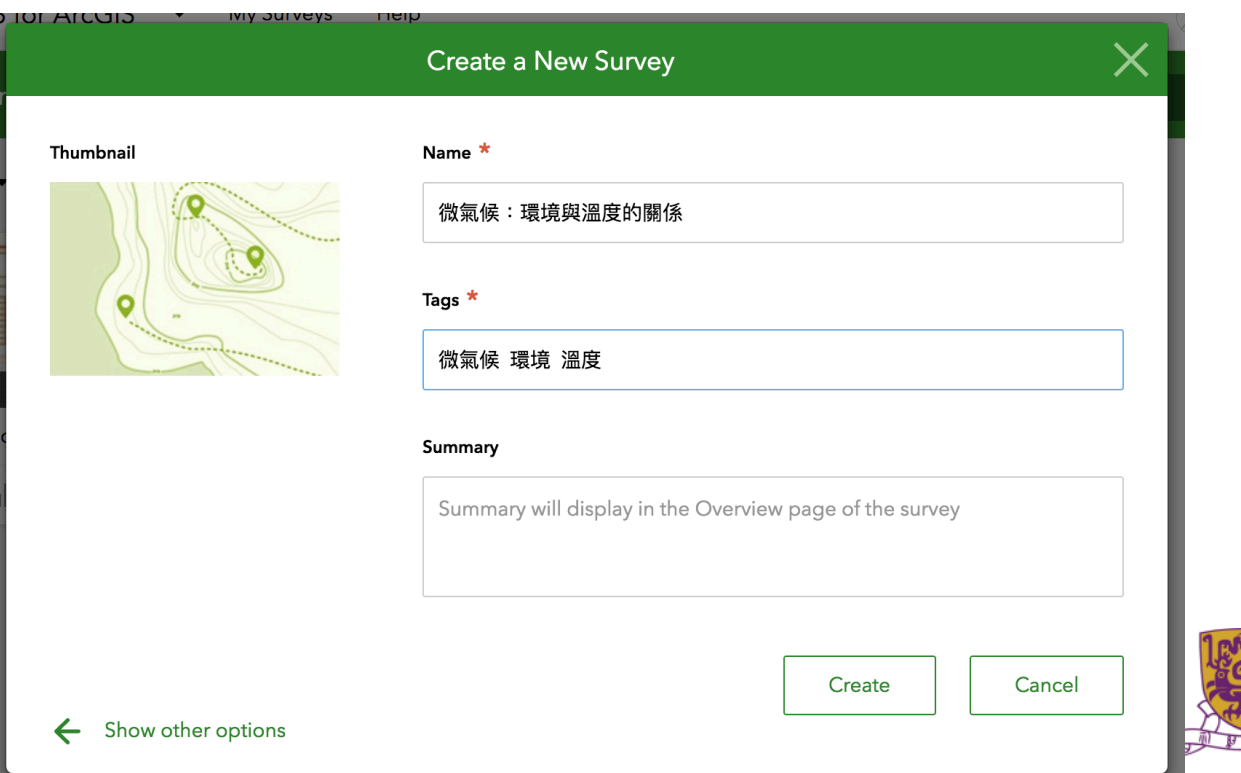

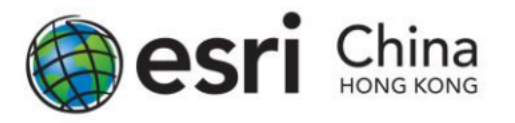

5. The Survey123 website displays an empty survey, with list of available questions type on the right.

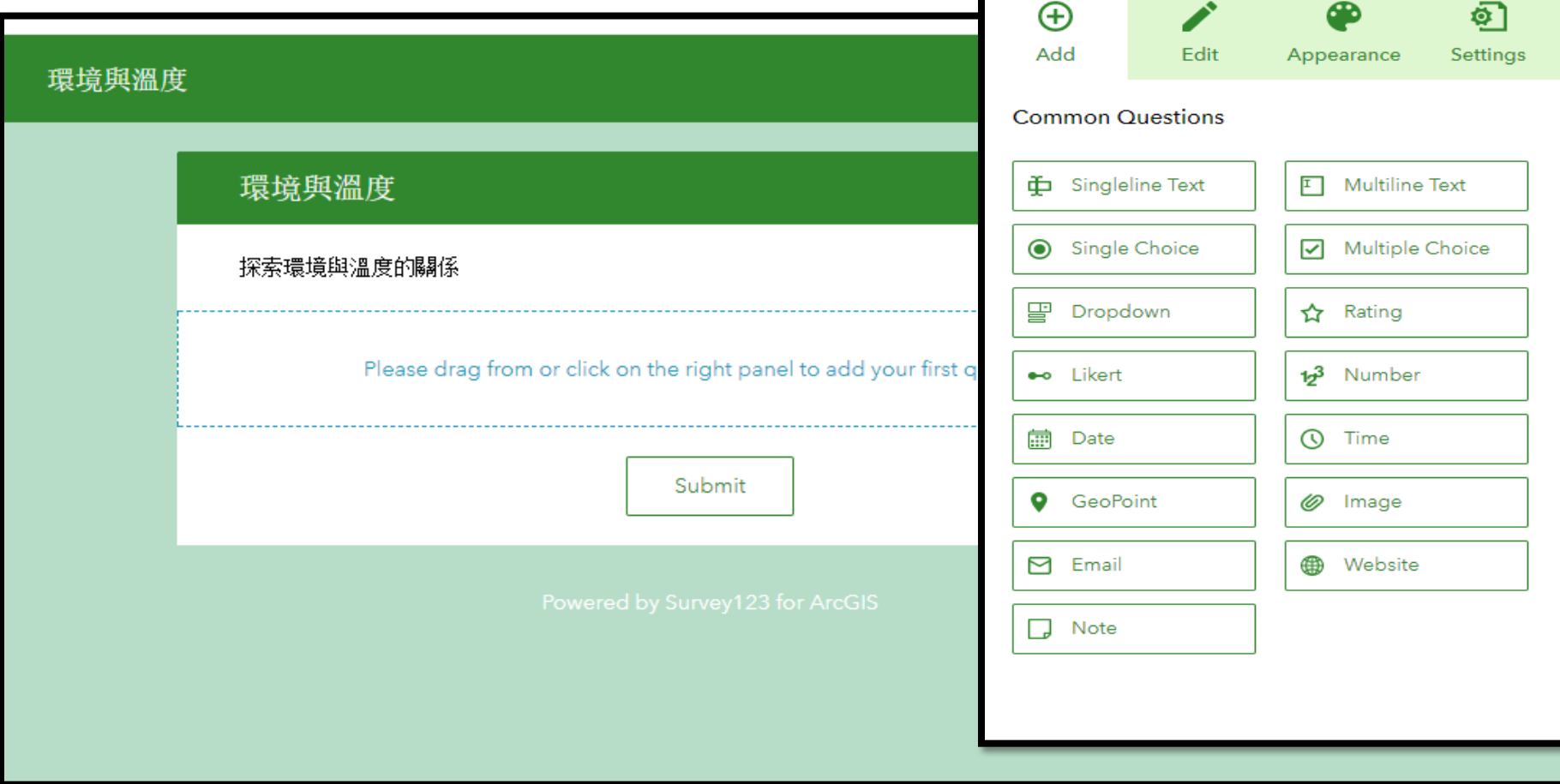

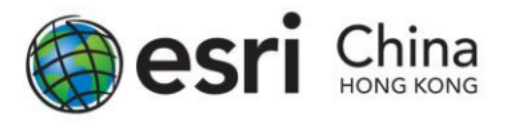

### Suggested Questions to Be Surveyed

Question 1: Date of Survey

• For the first question, you want to know the date of data collection. Click the Date button from the question list and drag it to the form.

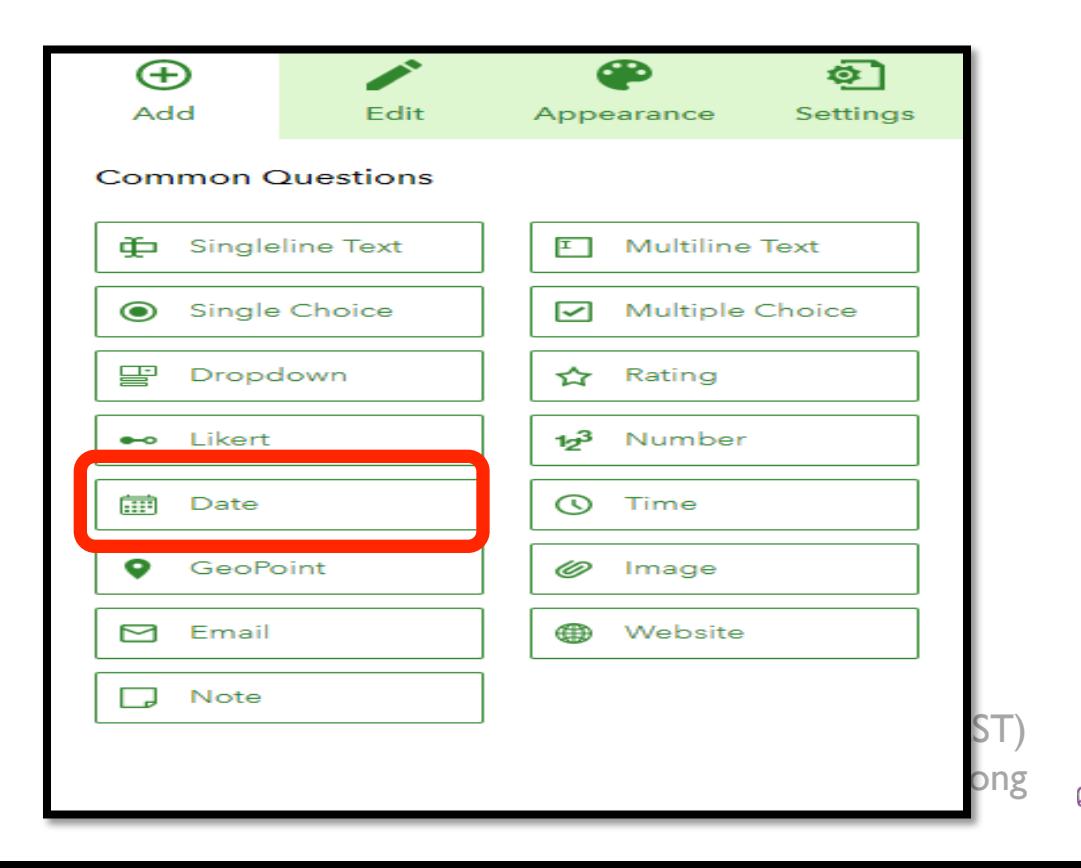

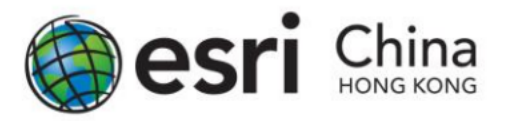

• Click the newly placed question to open the Edit panel, where you can enter a suitable label for the collection date.

 $\bigoplus$ 

Add

Date Label 調查日期 ◢

**Fdit** 

ക

Appearance

Gh

σ

**Settings** 

Publish

- Now enter the following information:
	- Label: 考察日期
	- Default Value: Select Submitting date
	- Validation: Select "This is a required question"

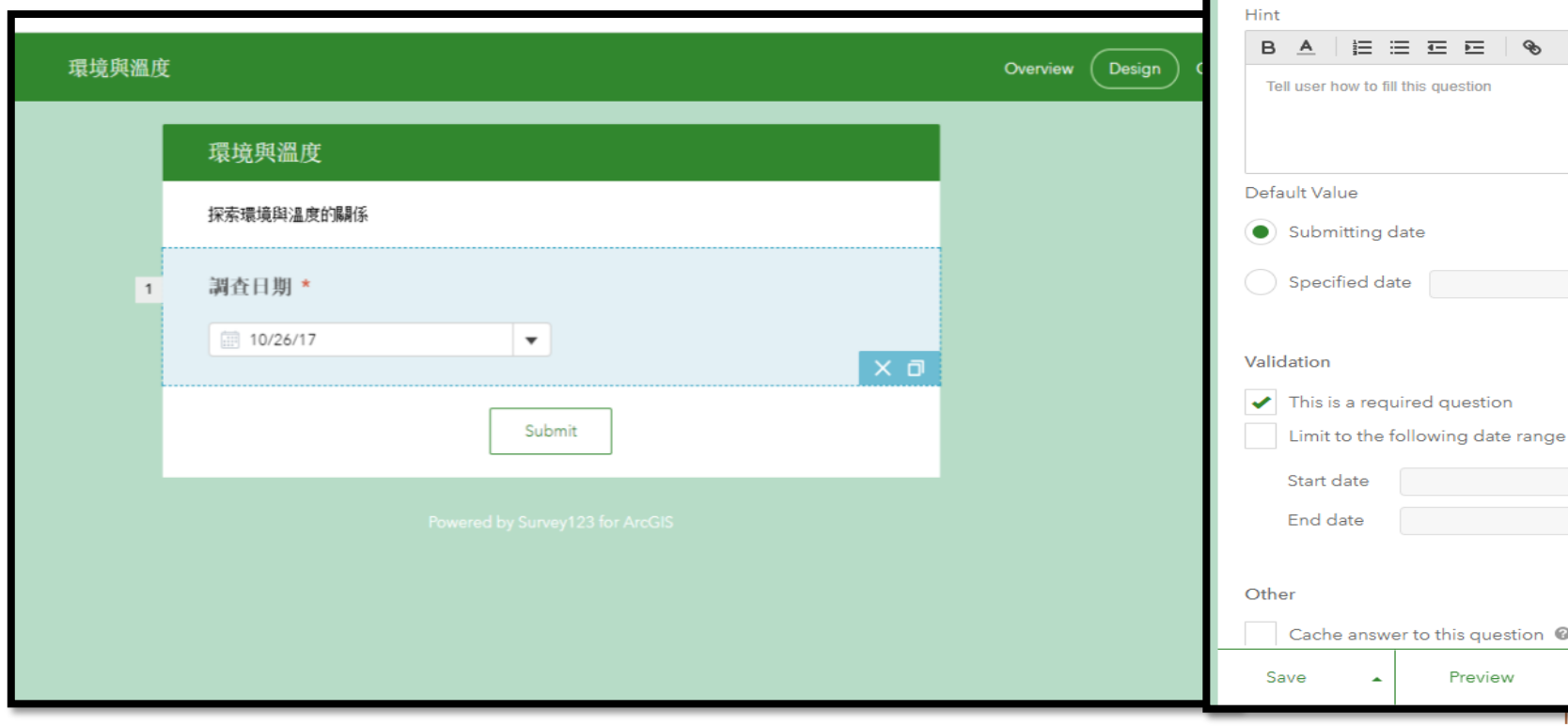

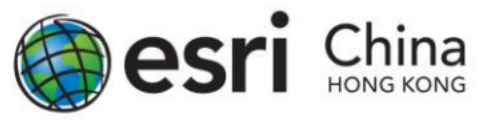

### Question 2: Short Answer (Name)

The student can enter the 天氣情況.

- Click the Add button on the right panel and select Singleline Text.
- Similar with the steps above in Question 1, click on the question box to edit the information of the question.

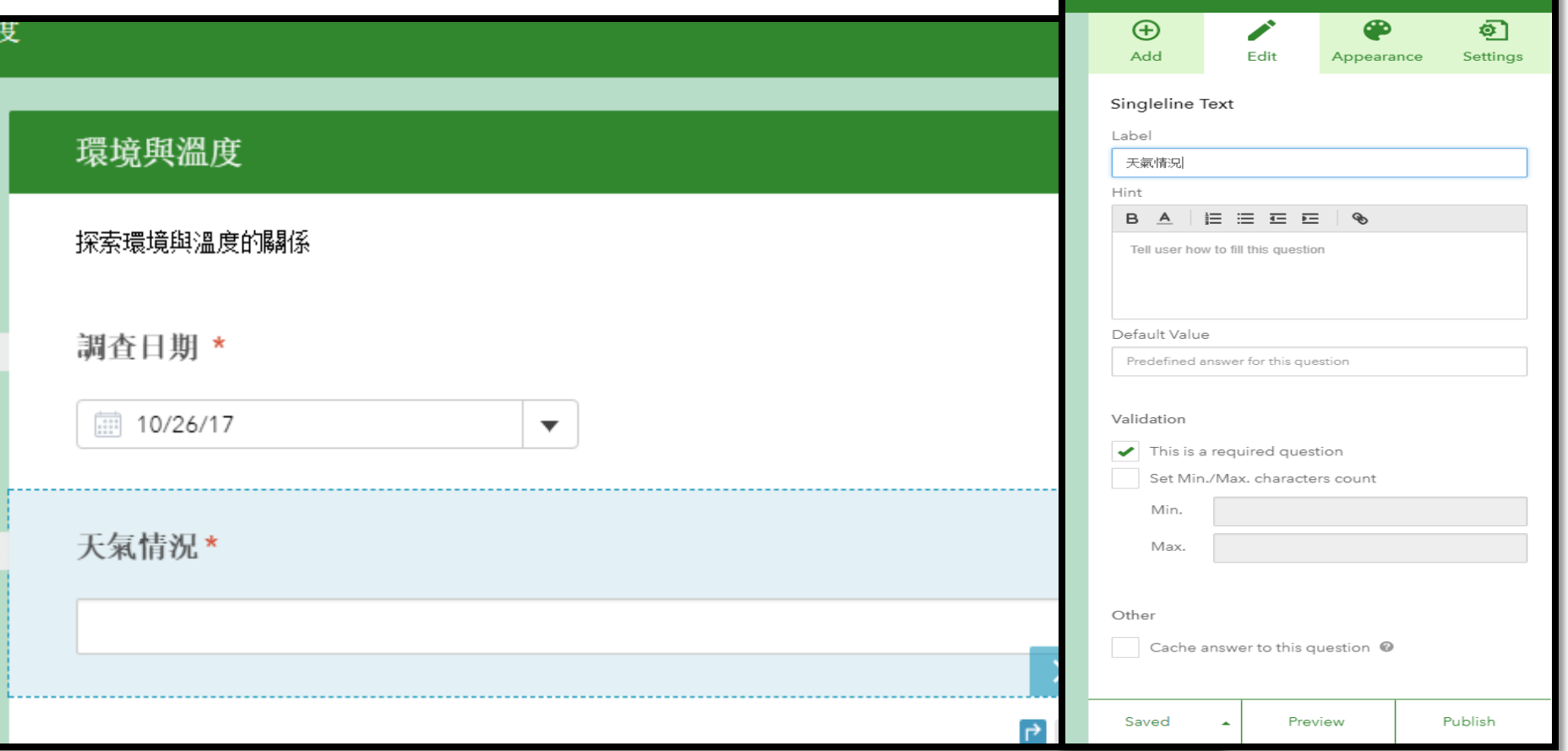

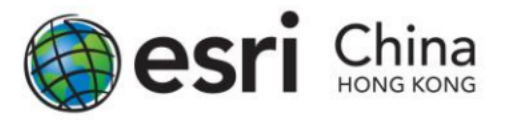

### Question 3: Multiple Choice (Type of Shop)

The student is able to select the  $\pm$ 地利用.

- Select Single Choice from the Add panel.
- Click on the question box to edit the information of the question and add the choices that fit for your study area.'
- •住宅 商業 工業 其他  $\bigoplus$ ◢ æ வ Add Edit Appearance Settings **Single Choice** Label 土地用途  $\overline{3}$ 土地用途 Hint 住宅 **B A | 旧 三 三 三**  $\sqrt{2}$ Tell user how to fill this question 商業 工業 Choices **Batch Edit** 其他  $\Theta$   $\Theta$   $\equiv$ 住宅  $\circledcirc$  = 商業 **×日上**  $\circledast$   $\circledast$ 工業 ◆ Add Other Choice 其他 Submit Appearance Layout • Vertical Horizontal Centre for Learning Sciences and Technologies (CLST) The Chinese University of Hong Kong Preview Publish

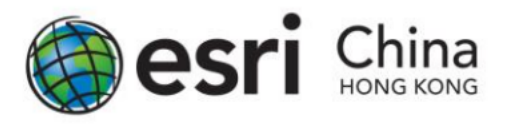

#### Question 4: Drop Down Menu

- •是否高密度住宅區?
- Now, select Dropdown from the Add panel.
- If you want to set the default answer to your question, click the green button next to your answer box (Pointed with the Red arrow)
- If you wish to add / remove additional option, click the "+" or "-" for each row.

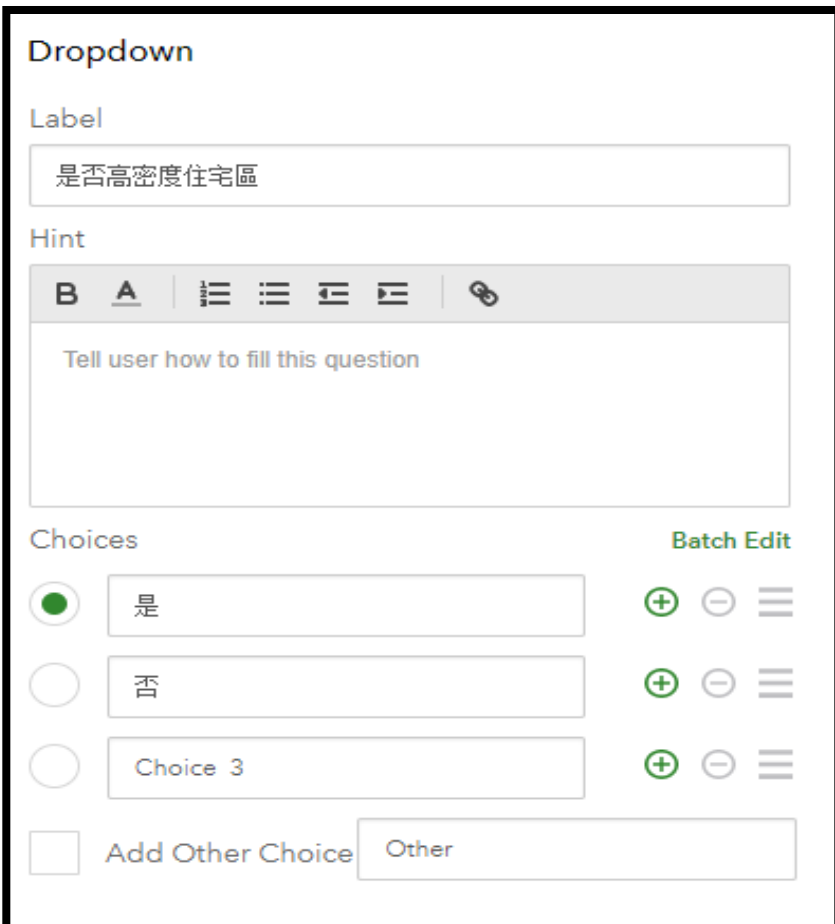

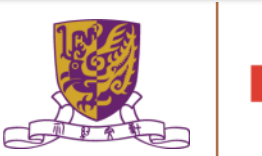

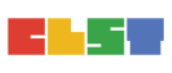

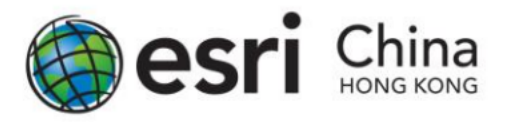

#### Question 4A : if ... then ...

- In Survey123 for ArcGIS, it supports responsive question based on your answer.
- Then, click the question box for Question 4 and click the Set Rule button on the lower right corner of the box.

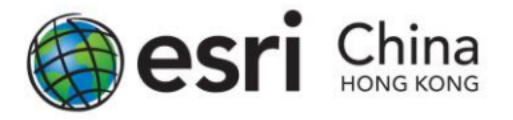

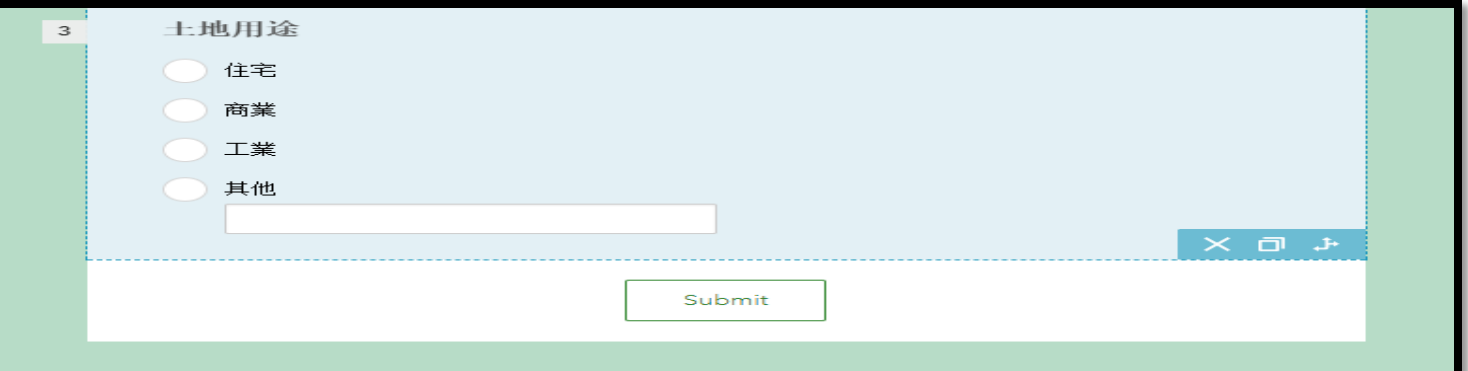

Then the Set Rule pop-up will appear. Now under the IF dropdown, select "住宅". Then in the SHOW dropdown, select "是 否高密度住宅區".

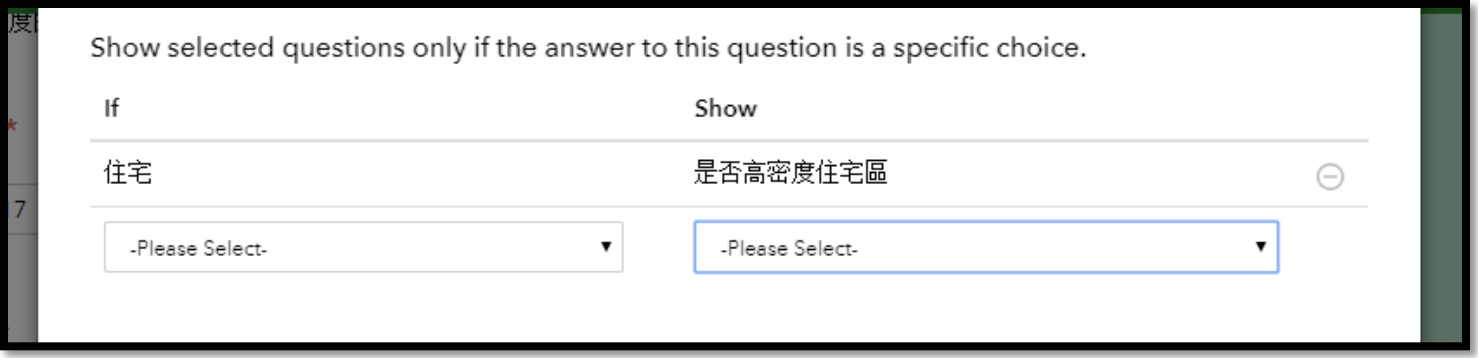

Centre for Learning Sciences and Technologies (CLST) The Chinese University of Hong Kong

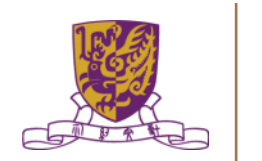

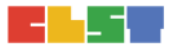

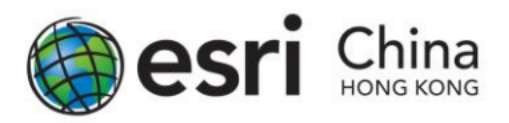

#### Question 5: GeoPoint

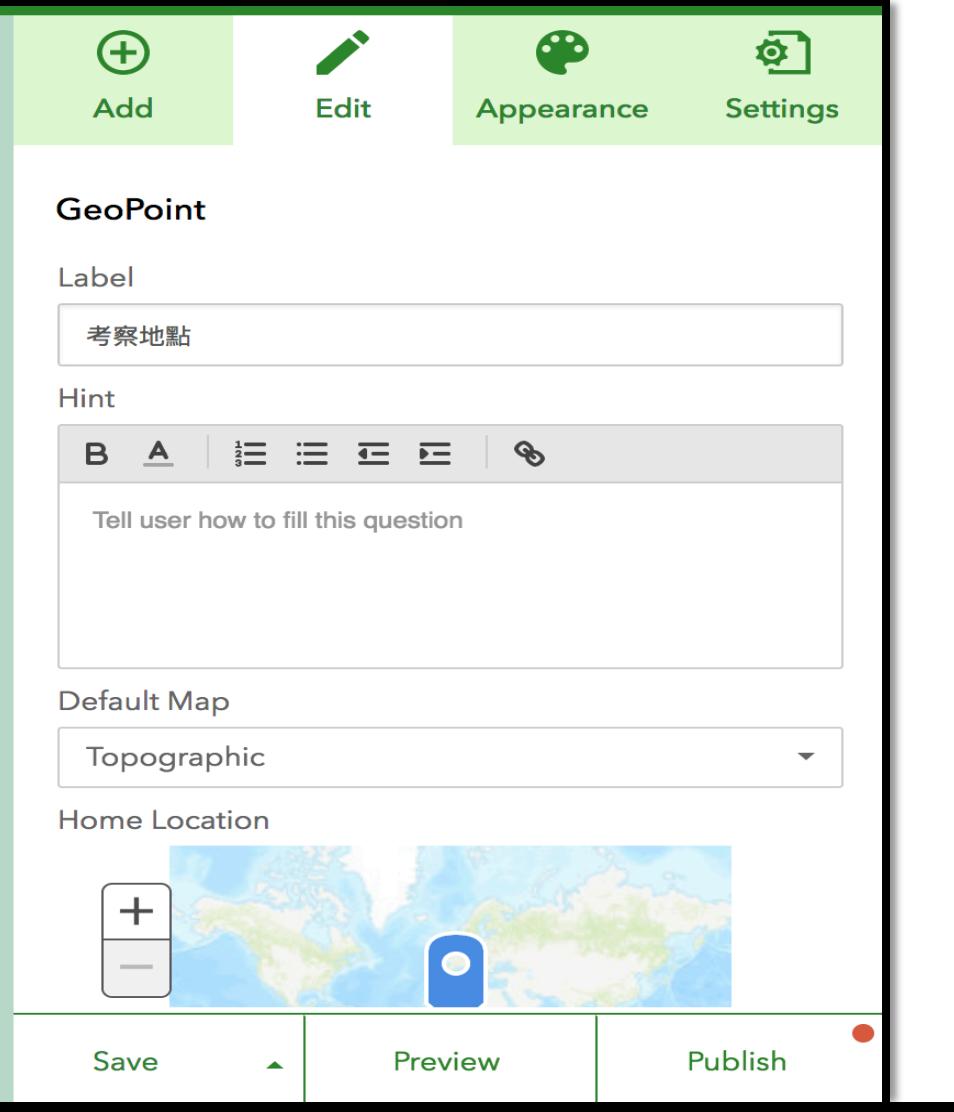

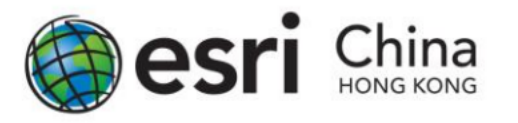

### Question 6: Photo Answer

- You can provide an option for the student to upload a photo that less than 10MB for a survey record. Click Image from the
- Add panel and fill in the information about the question.

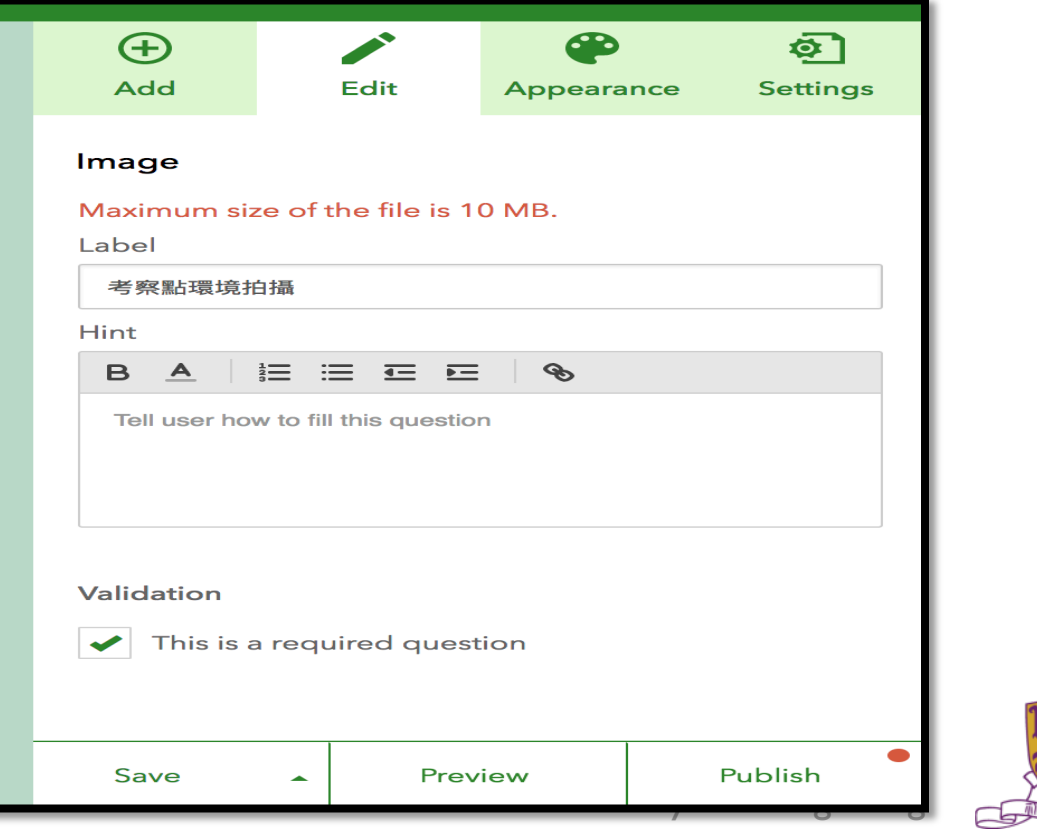

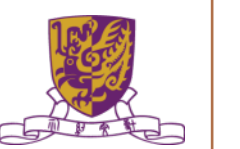

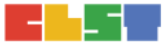

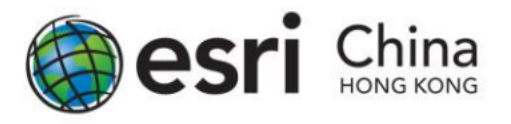

### Question 7: Long Answer (有關該區微氣候的特徵)

- In the last question, you can ask the students to write a few key points or sentences about 該區微氣候的特徵
- Please select Multiline Text and insert it into the survey.
- Optional item: you can set the minimum and maximum characters count in the edit panel on the right.

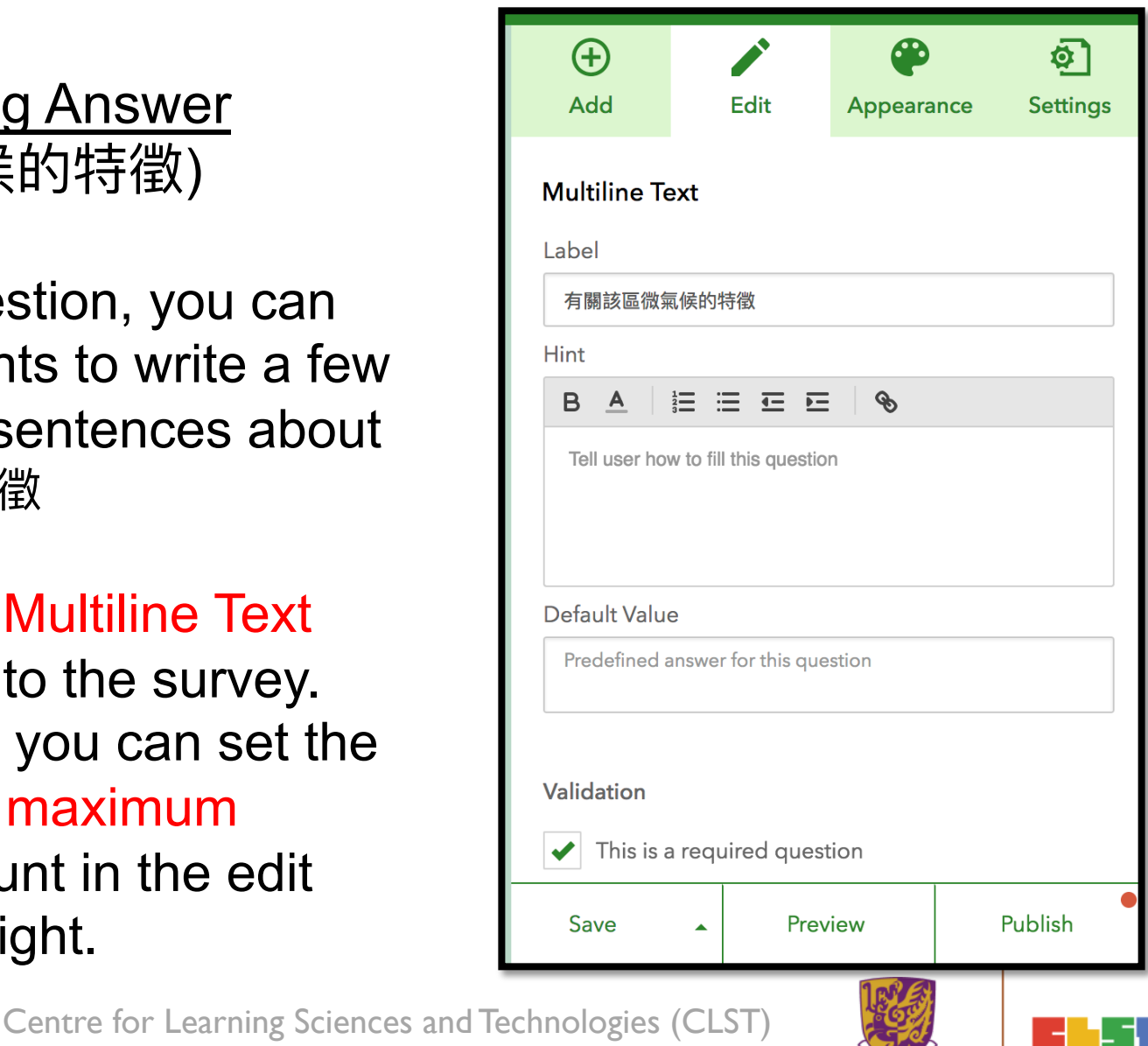

The Chinese University of Hong Kong

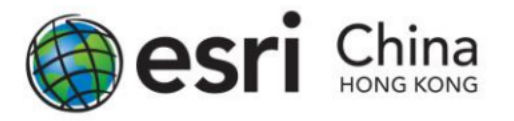

#### Save the Project : Survey123 for ArcGIS Guideline

Save your project by clicking the SAVE button on lower right.

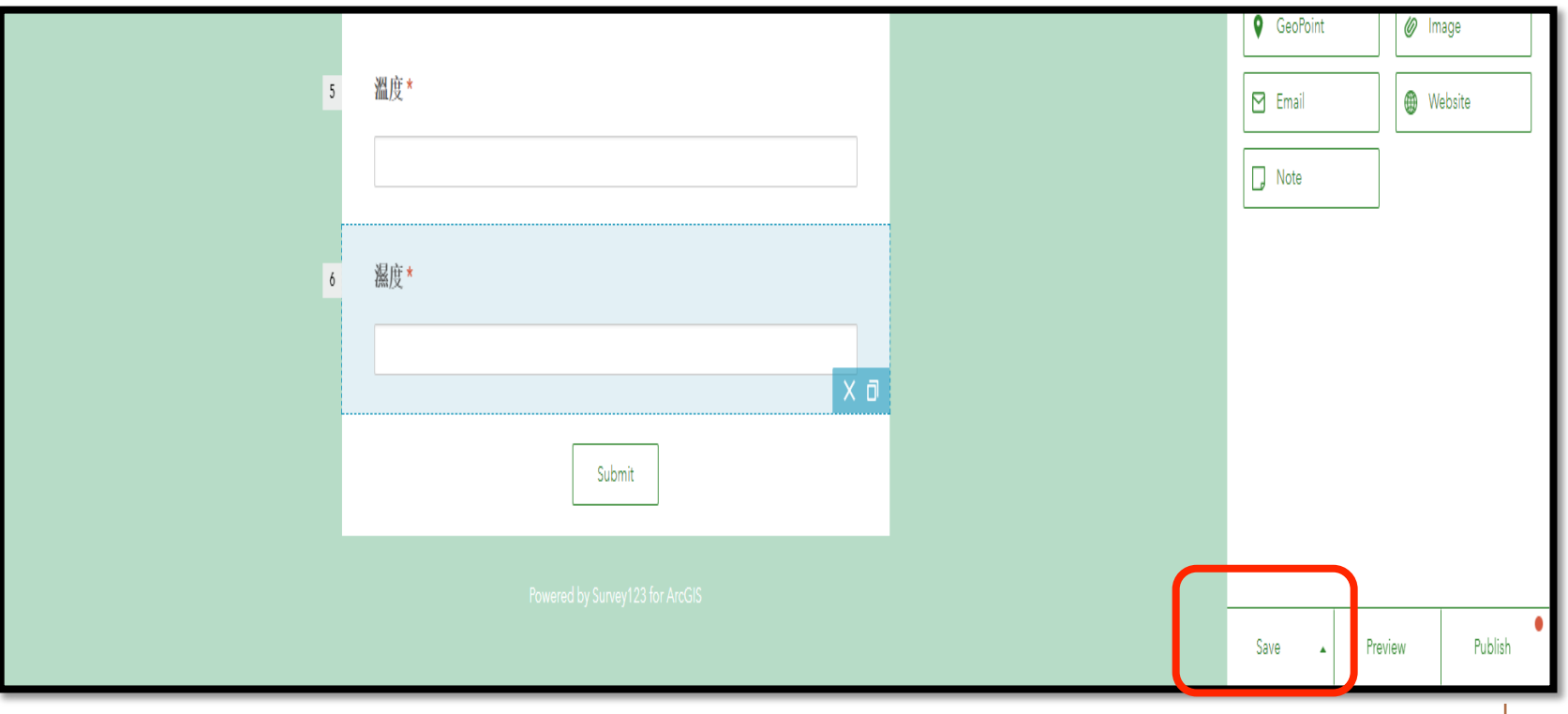

Centre for Learning Sciences and Technologies (CLST) The Chinese University of Hong Kong

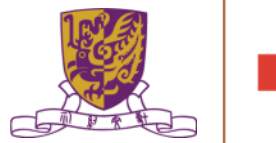

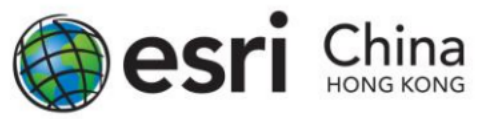

### Save the Project : Survey123 for ArcGIS Guideline

- You can preview the whole survey by clicking the Preview button.
- By clicking the button on the right, you can preview your survey in a desktop computer, a smartphone or tablet.
- Click "X" to close the Preview window.
- if you are satisfy with the question and layout, you can click Publish to send it to ArcGIS Online.

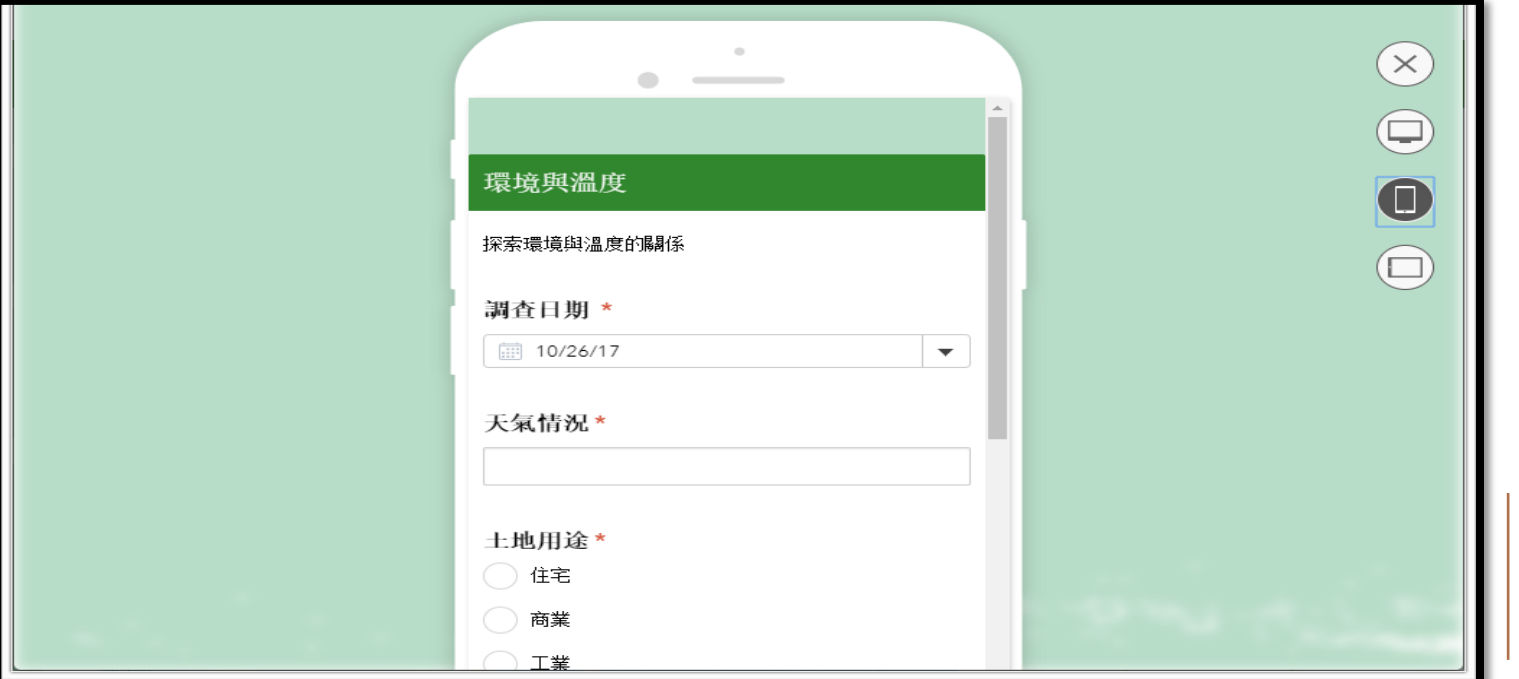

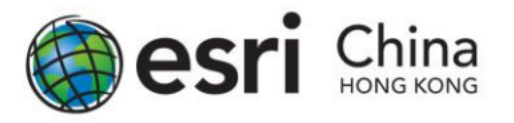

### Share the Project: Survey123 for ArcGIS Guideline

- Share to Group
- Share via web link

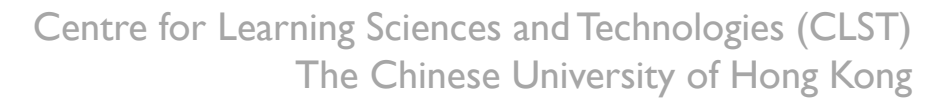

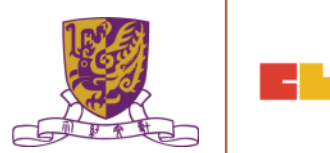

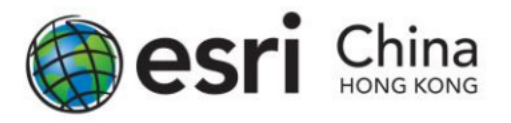

### Share the Project : Survey123 for ArcGIS Guideline

#### Share to Group

In cases you wish to assign students into different groups, for doing group project or class management, you can use the Group function in ArcGIS Online to share specific content to a group of students.

To share the survey to specific group in Survey123 for ArcGIS. First, click the thumbnail of your survey project in My Surveys section, and then click Collaborate in the upper right banner. "Submit" item will be as default to show. Then select Following Groups, and select the Group you want to share in the box below. Click Save when finish.

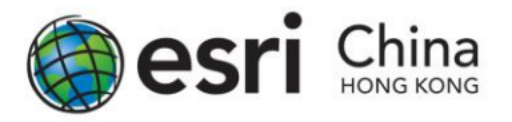

### Share the Project : Survey123 for ArcGIS Guideline

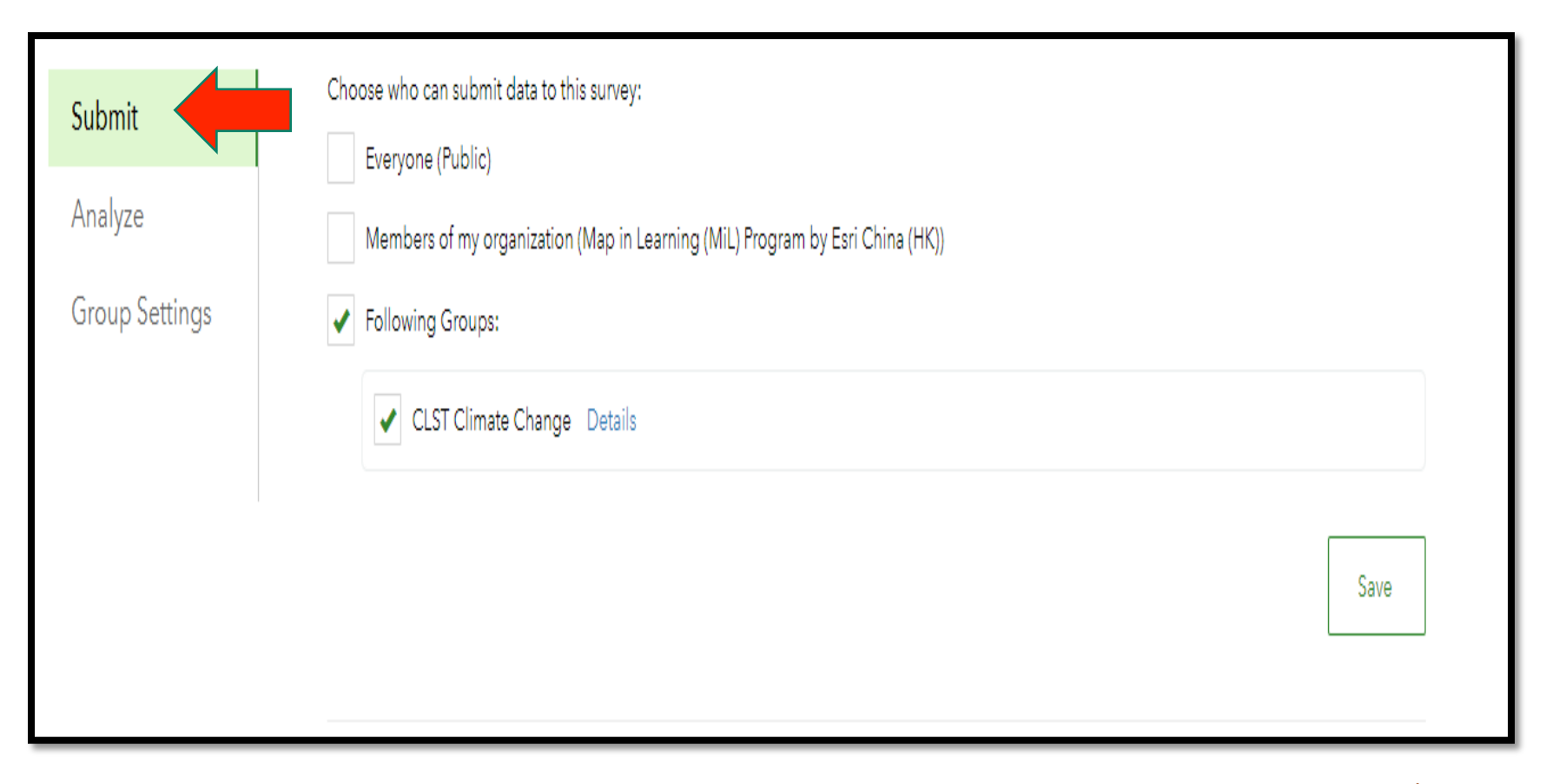

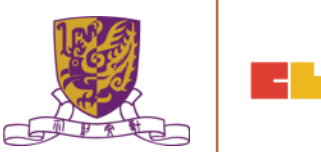

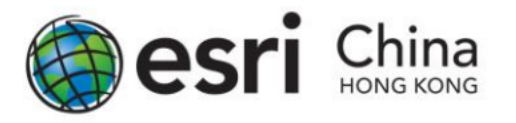

### Share the Project : Survey123 for ArcGIS Guideline

- To open the analyze function to specific group in Survey123 for ArcGIS (details will be covered in later part of this manual)
- In the Collaborate section, select Analyze, then select Following Groups, and select the Group you want to share in the box below. Click Save when finish.

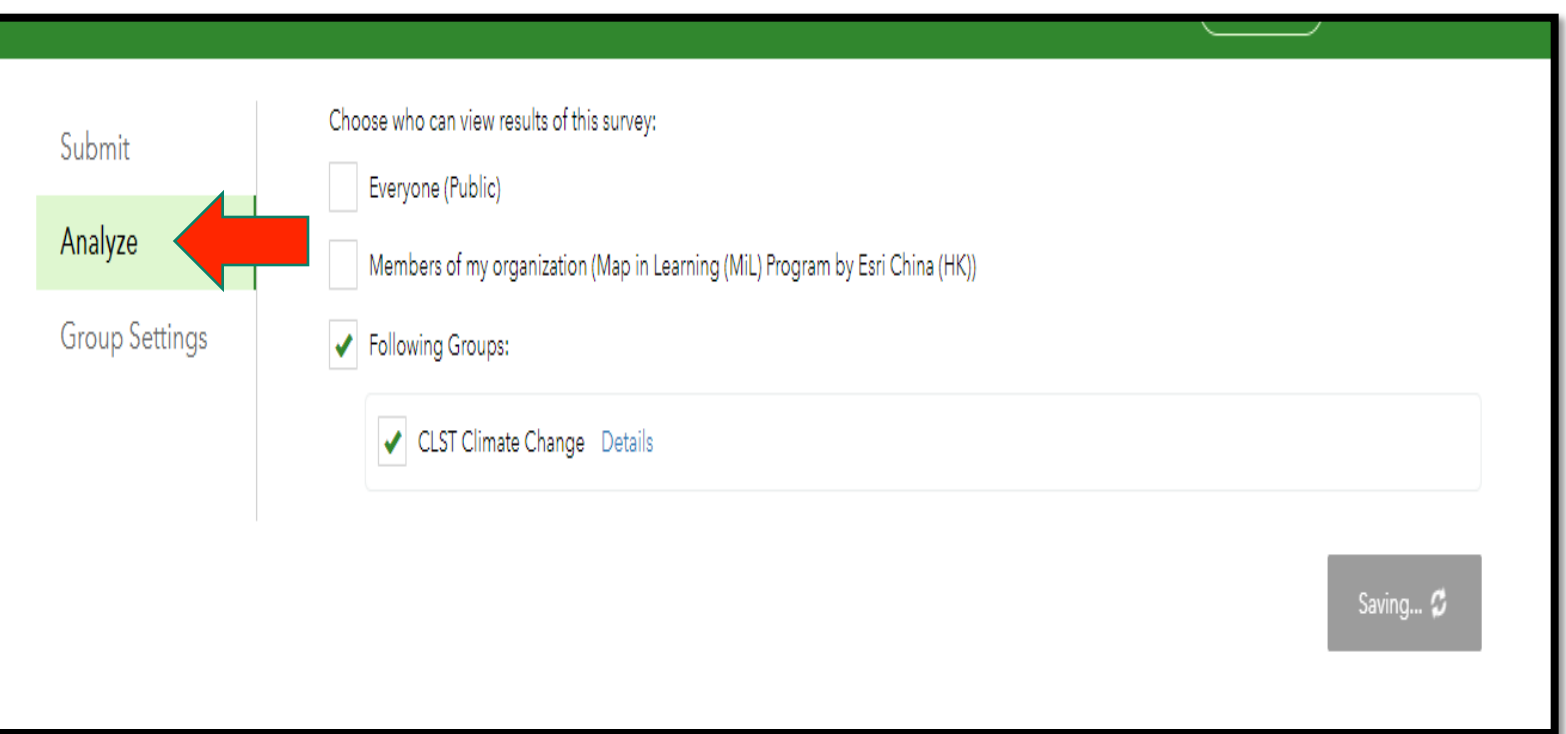

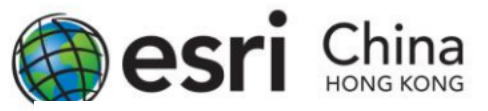

Share the Project : Survey123 for ArcGIS Guideline .

- Share via web link In the lower part of the Collaborate section, you can find the web link/QR code for accessing the survey.
- Note: ArcGIS Online account's log-in to the survey is required if your survey is limited to your school only.
- The link for each survey is generated dynamically, please do not copy the link from the screen capture below as your share link.

Survey link:

https://survey123.arcgis.com/share/f609ce1c70f44f6293c1a49635d0967d

開

Open the survey in browser directly

Ask the user how to open the survey, in browser or in the Survey123 field app

Open the survey in the Survey123 field app directly. (Learn more about this option)